IBM Cognos Event Studio Версия 10.2.2

# *Руководство пользователя*

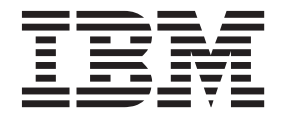

#### **Замечание**

Прежде чем воспользоваться этой информацией и продуктом, поддержку которого она обеспечивает, прочтите информацию в разделе ["Замечания" на стр. 69.](#page-74-0)

#### **Информация о продукте**

Данный документ предназначен для работы с IBM Cognos Business Intelligence версии 10.2.2 и может также применяться при работе с последующими выпусками.

Лицензионные материалы - Собственность IBM

**© Copyright IBM Corporation 2005, 2014.**

# **Содержание**

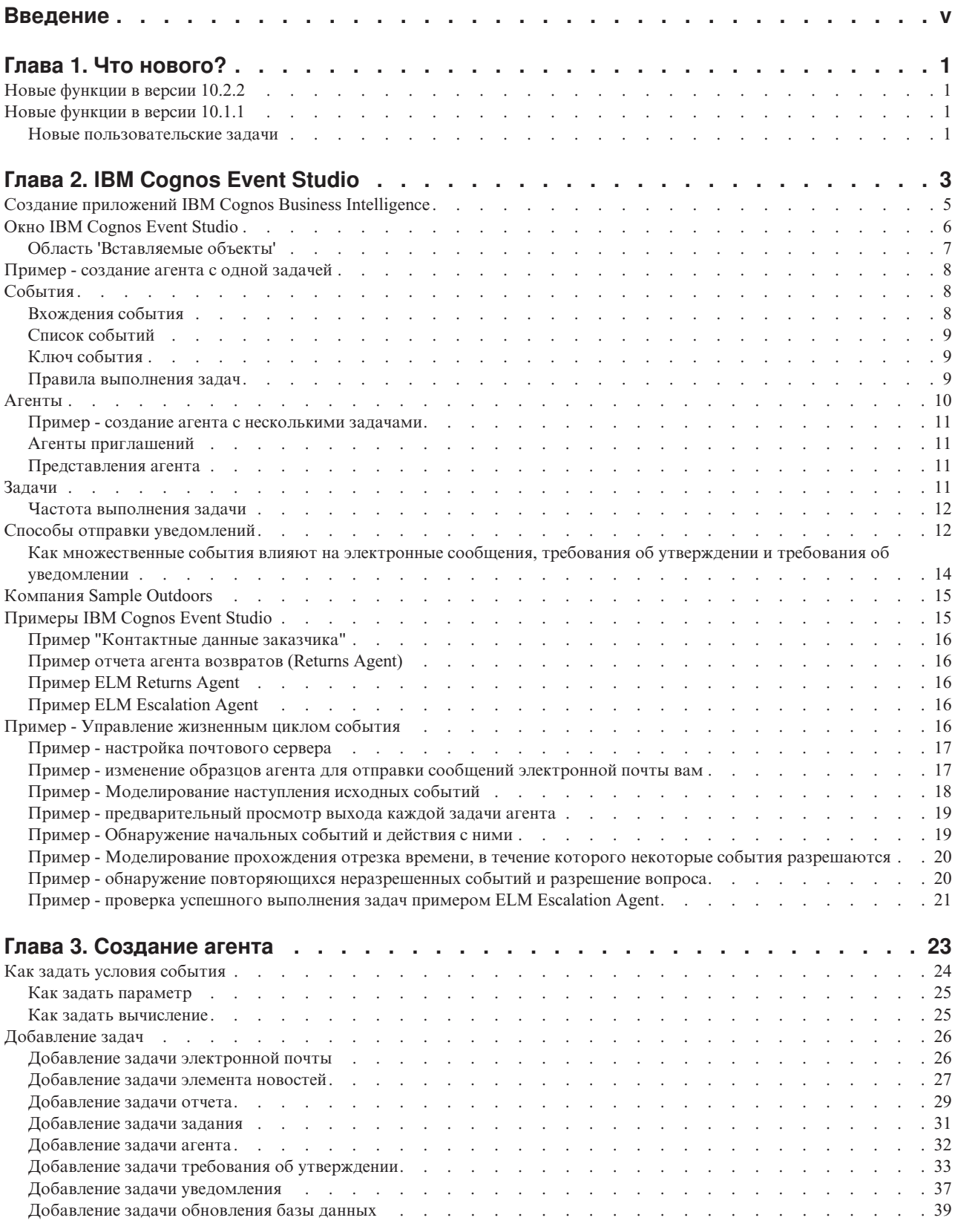

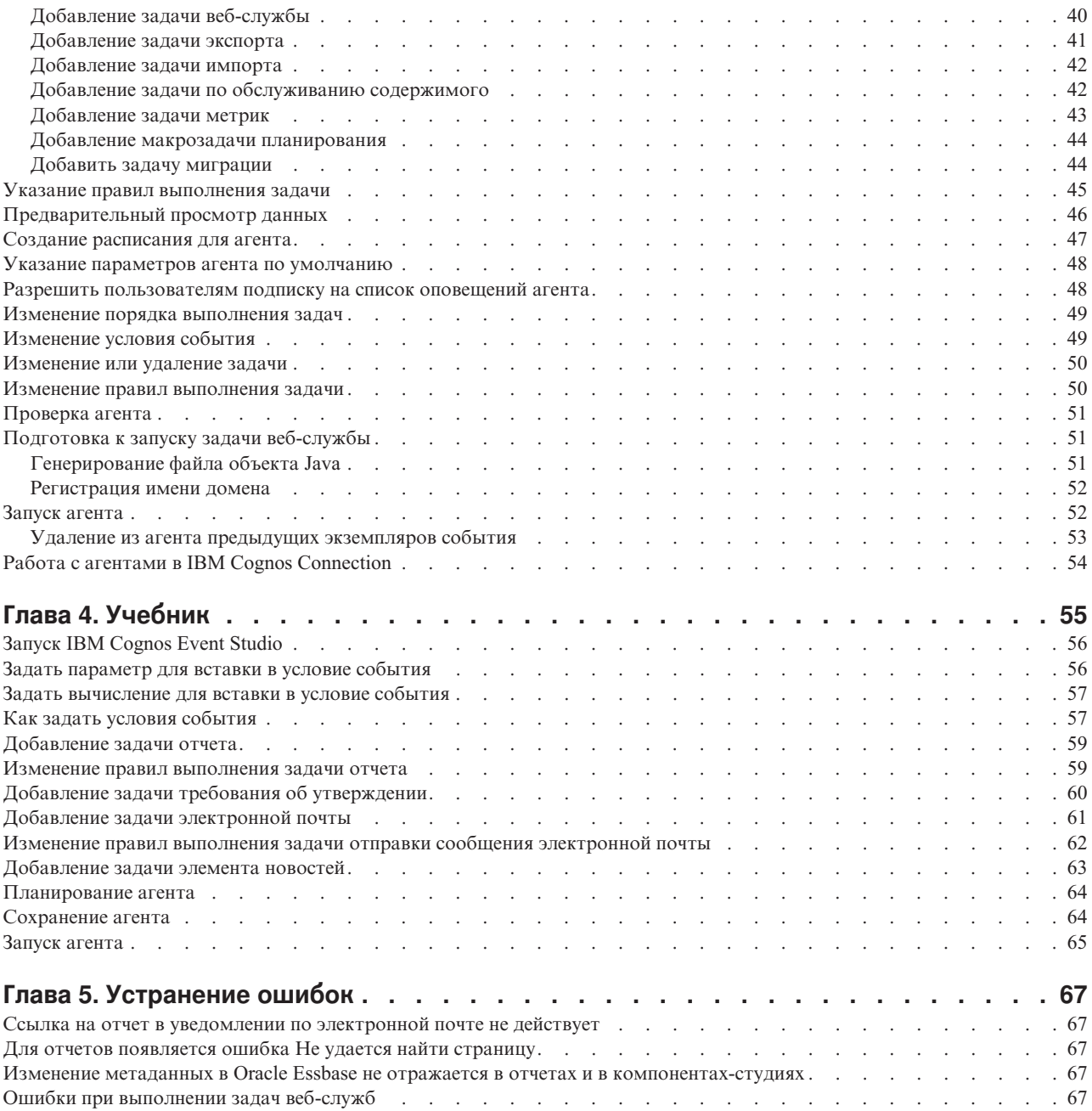

[Кнопки панели инструментов для изменения электронной почты недоступны в Firefox 14.01 или Firefox 10.06 . . . 68](#page-73-0)

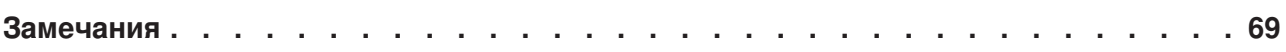

# <span id="page-4-0"></span>**Введение**

Данный документ предназначен для использования при работе с IBM<sup>®</sup> Cognos Event Studio. Event Studio - это веб-продукт для создания и управления агентами, осуществляющими мониторинг данных и выполняющими определенные задачи, когда данные соответствуют предварительно заданным пороговым значениям.

В настоящем документе описано использование Cognos Event Studio для быстрого поиска и доставки важнейшей информации участникам на вашем предприятии.

#### Аудитория

Чтобы использовать Cognos Event Studio, вы должны:

- Знать свои бизнес-требования
- Быть знакомым с основными понятиями бизнес-анализа
- Знать основные понятия баз данных и моделирования данных

#### Как найти информацию

Чтобы найти в Интернете документацию по продуктам, включая всю переведенную документацию, получите доступ к центру знаний IBM (http://www.ibm.com/support/ knowledgecenter).

#### Специальные возможности

В настоящее время IBM Cognos Event Studio не поддерживает специальные возможности, которые помогают пользователям с физическими недостатками, например с ограниченной подвижностью или нарушениями зрения, использовать этот продукт.

Документация IBM Cognos в формате HTML поддерживает специальные возможности. Документы PDF являются дополнительными и, соответственно, не содержат никаких дополнительных специальных возможностей.

#### Заявления, содержащие прогнозы

В этой документации описаны текущие функции продукта. Вам могут встретиться ссылки на недоступные сейчас элементы. Это не подразумевает их доступности в будущем. Никакие подобные ссылки не являются ни обязательством, ни обещанием, ни юридической обязанностью предоставить какой-либо материал, код или функции. Разработка, выпуск и расписание выхода в свет возможностей и функций остаются полностью на усмотрении IBM.

#### Отказ от ответственности в связи с приводимыми примерами

Sample Outdoors Company, Great Outdoors Company, GO Sales, любые варианты названия Sample Outdoors или Great Outdoors, а также Planning Sample относятся к вымышленным примерам бизнес-операций, которые используются при разработке примеров программ для IBM и заказчиков IBM. В этих вымышленных записях содержатся данные, взятые в качестве примеров торговых сделок, операций по распространению продуктов, финансовых показателей и операций по управлению кадрами на предприятии. Все совпадения с реальными именами, адресами,

контактными номерами телефонов или суммами сделок являются случайными. Прочие файлы примеров могут содержать вымышленные данные, сгенерированные вручную или на компьютере, фактические данные, взятые из академических или общедоступных источников, а также данные, используемые с разрешения владельца авторских прав в качестве примеров с целью разработки примеров программ. Встречающиеся в тексте имена продуктов могут являться товарными знаками соответствующих владельцев. Несанкционированное воспроизведение запрещено.

# <span id="page-6-0"></span>**Глава 1. Что нового?**

В данном разделе приведен список новых функций для этой версии. Это поможет вам спланировать стратегии обновления и внедрения приложений, а также выработать требования к обучению пользователей.

Обзор новых функций в данном выпуске смотрите в публикации *IBM Cognos Business Intelligence: Руководство по новым возможностям*.

Информация Что нового для прошлых выпуском доступна в документации в [центре](http://www.ibm.com/support/knowledgecenter) [знаний IBM](http://www.ibm.com/support/knowledgecenter) (http://www.ibm.com/support/knowledgecenter).

Чтобы просмотреть самый свежий список сред, поддерживаемых продуктами IBM Cognos, таких как операционные системы, исправления, веб-браузеры, веб-серверы, серверы каталогов, баз данных и приложений, посетите [центр заказчиков IBM Cognos](http://www.ibm.com/software/data/cognos/customercenter/) (http://www.ibm.com/software/data/cognos/customercenter).

### **Новые функции в версии 10.2.2**

В этом выпуске IBM Cognos Event Studio нет никаких новых функций.

### **Новые функции в версии 10.1.1**

Следующие функции являются новыми с момента выхода последней версии. Также приводятся ссылки на разделы, непосредственно связанные с данным вопросом.

### **Новые пользовательские задачи**

В IBM Cognos Event Studio можно создать два новых типа пользовательских задач: задачи с требованиями об утверждении и задачи с требованиями об уведомлении.

Дополнительную информацию смотрите в разделах ["Добавление задачи требования](#page-38-0) [об утверждении" на стр. 33](#page-38-0) и ["Добавление задачи уведомления" на стр. 37.](#page-42-0)

# <span id="page-8-0"></span>**Глава 2. IBM Cognos Event Studio**

IBM Cognos Event Studio позволяет уведомлять ответственных лица вашей организации о происходящих событиях, чтобы они могли своевременно и эффективно принимать решения.

Вы создаете агенты, которые отслеживают данные вашей организации и обнаруживают бизнес-события. Событие - это ситуация, которая может негативно отразиться на успехе вашего бизнеса. Событие обнаруживается, когда те или иные элементы в ваших данных достигают существенных значений. Укажите важное для вас состояния события или изменение данных. Обнаружив событие, агент может выполнить задачу, например, отправить сообщение электронной почты, добавить информацию в портал или запустить отчет.

Информацию об использовании Cognos Event Studio смотрите в [Глава 3, "Создание](#page-28-0) [агента", на стр. 23.](#page-28-0)

**Примечание:** Некоторые из возможностей, доступных в Cognos Event Studio, несовместимы с Firefox. По этой причине рекомендуется использовать веб-браузер Microsoft Internet Explorer.

Можно пройти учебник, в котором показано, как создать и запустить агент в соответствии с бизнес-сценарием. Дополнительную информацию смотрите в разделе [Глава 4, "Учебник", на стр. 55.](#page-60-0)

#### **Элементы источника**

IBM Cognos Event Studio обрабатывает элементы источника, созданные в модели IBM Cognos Framework Manager и опубликованные в виде пакета в IBM Cognos Connection. Элементы источника определяют условие события, которое отслеживает агент. Кроме того, элементы источника позволяют определять вычисления или параметры, которые можно включить в условие события.

Для эффективного использования Cognos Event Studio специалисты должны быть знакомы с ведением дел организации и с соответствующей информацией. Возможно, потребуются навыки работы с другими компонентами IBM Cognos Business Intelligence.

### **IBM Cognos Report Studio**

IBM Cognos Report Studio – это профессиональный инструмент разработки отчетов в IBM Cognos Business Intelligence. Используйте его для создания более сложных отчетов.

Report Studio обеспечивает высокую гибкость при вычислении и форматировании результатов. Авторы отчетов могут открывать отчеты IBM Cognos Query Studio с целью создания более сложных отчетов.

Cognos Report Studio обеспечивает пользователям доступ к полному диапазону функциональных возможностей Cognos Report Studio. В Cognos Report Studio можно создать любой тип отчета, включая диаграммы, карты, списки и репитеры, используя любой источник данных (реляционный или многомерный).

### **IBM Cognos Workspace**

IBM Cognos Workspace - это средство работы с отчетами, обеспечивающее интеграцию с Business Intelligence для бизнес-пользователей. Этот веб-инструмент дает возможность использовать содержимое IBM Cognos и внешние источники данных для создания сложных, интерактивных инструментальных панелей, облегчающих совместное принятие решений.

### **IBM Cognos Workspace Advanced**

IBM Cognos Business Workspace Advanced обеспечивает простой и специализированный интерфейс для разработки отчетов. Он предназначен для создания бизнес-пользователями отчетов, позволяющих анализировать корпоративные данные в соответствии с конкретными информационными потребностями. Если при работе с отчетами с использованием IBM Cognos Workspace вы захотите внести в отчет изменения или разработать новый отчет, используйте для этого Business Workspace Advanced.

Данное новое средство разработки отчетов заменяет собой IBM Cognos Report Studio Express.

### **IBM Cognos Connection**

IBM Cognos Connection - это веб-портал IBM Cognos Business Intelligence. Используйте этот портал для сохранения своих отчетов и доступа к ним. При наличии соответствующих разрешений вы также можете использовать портал для администрирования отчетов, включая создание расписаний для отчетов и распространение последних.

Администраторы используют портал для администрирования серверов, оптимизации производительности и указания прав доступа.

### **IBM Cognos Framework Manager**

IBM Cognos Framework Manager – это инструмент моделирования данных для IBM Cognos Business Intelligence.

Пакеты, которые используются для генерирования отчетов, основаны на моделях, созданных в Cognos Framework Manager. Моделью является набор связанных объектов, таких как темы запросов, измерения, фильтры и вычисления. Когда вы открываете пакет в Cognos Business Intelligence, эти объекты модели появляются во фрейме.

### **IBM Cognos Analysis Studio**

IBM Cognos Analysis Studio – это аналитический компонент в IBM Cognos Business Intelligence. Используйте его для исследования, анализа и сравнения данных измерений.

Analysis Studio помогает отвечать на вопросы, связанные с производственной деятельностью, путем поиска необходимой информации в больших источниках данных.

### <span id="page-10-0"></span>**IBM Cognos Metric Studio**

IBM Cognos Metric Studio – это инструмент для работы с метриками в IBM Cognos Business Intelligence. Используйте его для создания приложений карт показателей и слежения за метриками внутри них.

С помощью Cognos Metric Studio можно преобразовывать стратегии организации в соответствующие задачи, которые соотносят действия каждого сотрудника со стратегическим планом.

### **IBM Cognos Query Studio**

IBM Cognos Query Studio – это инструмент для создания простых отчетов и запросов в IBM Cognos Business Intelligence, веб-решения по работе с отчетами. В Query Studio можно просматривать данные, создавать отчеты, изменять их оформление и работать с данными отчета.

### **Создание приложений IBM Cognos Business Intelligence**

При помощи компонентов IBM Cognos Business Intelligence вы конструируете приложения для работы с отчетами и выполнения анализа.

Жизненный цикл приложения Cognos Business Intelligence может составлять месяцы или даже годы. В течение этого времени могут меняться данные и появляться новые требования. По мере изменения базовых данных авторы должны корректировать существующее и разрабатывать новое содержимое. Администраторы должны периодически обновлять модели и источники данных. Для получения дополнительных сведений об использовании источников данных смотрите публикации IBM Cognos Business Intelligence: *Руководство по администрированию и безопасности* иIBM Cognos Framework Manager *User Guide* (Руководство пользователя).

### **Прежде чем начать**

В рабочем приложении используется техническая инфраструктура, инфраструктура безопасности и портал, а также процессы для управления изменениями, управления данными и т.д. Информацию о рабочем потоке, связанном с созданием содержимого Cognos BI, смотрите в публикации IBM Cognos Business Intelligence: *Руководство по архитектуре и внедрению*. Дополнительные сведения смотрите в пакете документации по методам внедрения решений IBM Cognos (IBM Cognos Solutions Implementation Methodology), включающем в себя путеводители по реализации и сопроводительную документацию. Информацию об инструментарии можно найти в [информационных](http://pic.dhe.ibm.com/infocenter/cogic/v1r0m0/index.jsp) [центрах IBM Cognos](http://pic.dhe.ibm.com/infocenter/cogic/v1r0m0/index.jsp) (http://pic.dhe.ibm.com/infocenter/cogic/v1r0m0/index.jsp).

На следующем рисунке показано, как можно использовать Cognos BI для построения приложений во всех компонентах Cognos BI.

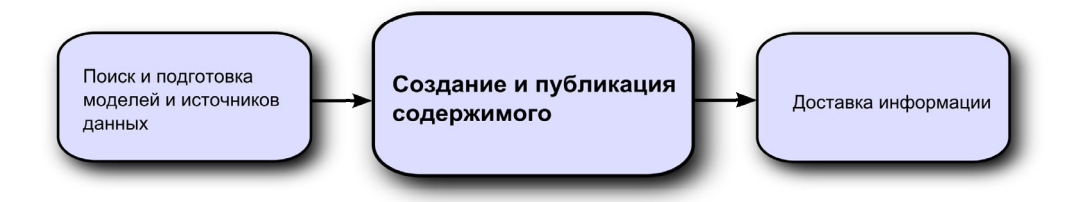

### <span id="page-11-0"></span>**Процедура**

1. Поиск и подготовка моделей и источников данных

Cognos BI позволяет создавать отчеты на основе различных источников данных, как реляционных, так и многомерных. Из веб-интерфейса администрирования выполняются соединения с базами данных, используемыми для моделирования, разработки и выполнения приложения.

Чтобы использовать данные для разработки и просмотра отчетов, студиям Business Intelligence требуется подмножество моделей метаданных (именуемое пакетом). Для этих метаданных может требоваться широкий набор средств моделирования в Cognos Framework Manager.

2. Построение и опубликование содержимого

В студиях Cognos BI создаются отчеты, карты показателей, анализ, инструментальные панели и т.п. Выбор используемой студии зависит от содержимого, срока жизни отчета, аудитории отчета, а также от метода моделирования данных: реляционного или многомерного. Например, отчеты самообслуживания и анализ выполняются через IBM Cognos Workspace Advanced, IBM Cognos Query Studio и IBM Cognos Analysis Studio, а запланированные отчеты создаются в IBM Cognos Report Studio. Отчеты и карты показателей Report Studio обычно создаются для широкой аудитории, публикуются в IBM Cognos Connection или на другом портале. Для них создается расписание пакетной передачи, рассылки и т.д. Cognos Report Studio также можно использовать для подготовки шаблонов для отчетов самообслуживания.

3. Отправка и просмотр информации

Вы отправляете содержимое из портала IBM Cognos или других поддерживаемых порталов и просматриваете информацию, сохраненную в порталах или доставленную с помощью других средств. Кроме того, отчеты, карты показателей, анализы и т.д. можно запустить из той студии Business Intelligence, в которой они были созданы.

Информацию о настройке и производительности смотрите в публикации IBM Cognos Business Intelligence: *Руководство по администрированию и безопасности* и в [информационных центрах IBM Cognos](http://pic.dhe.ibm.com/infocenter/cogic/v1r0m0/index.jsp) (http://pic.dhe.ibm.com/infocenter/cogic/ v1r0m0/index.jsp).

# **Окно IBM Cognos Event Studio**

В окне IBM Cognos Event Studio можно создавать агенты и управлять ими в интерактивном режиме.

В окне Cognos Event Studio четыре области:

**• область Мне надо** 

Вы этой области отображаются основные задачи, которые нужно выполнить при создании агента.

v область **Вставляемые объекты**

В этой области отображаются доступные элементы источника, элементы данных, используемые текущим агентом, функции, которые можно вставить в условие события и созданные вами параметры.

• область сводки

В этой области есть вкладки с краткими описаниями условия события и каждой задачи, определенной агентом.

• область содержимого

В этой области находятся страницы и диалоги, используемые для создания и управления агентом.

<span id="page-12-0"></span>В следующем примере рассмотрены четыре области.

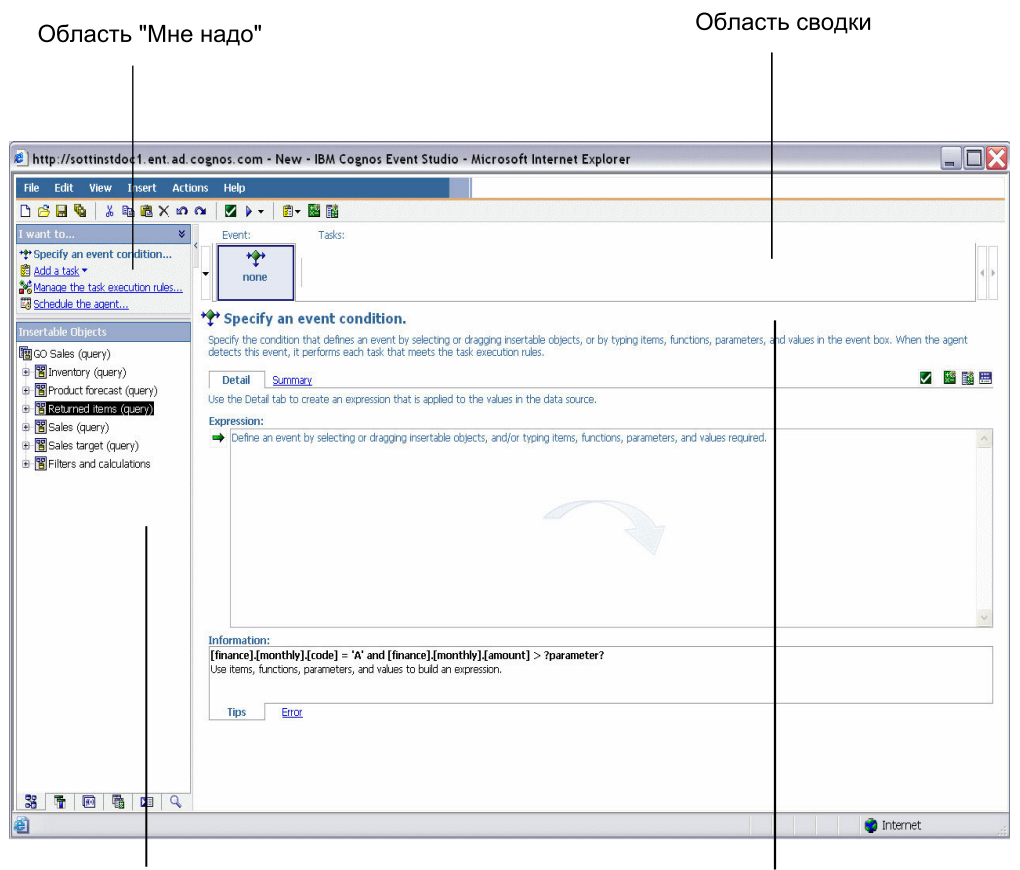

#### Область "Вставляемые объекты"

Область содержимого

*Рисунок 1. Рабочие области пользовательского интерфейса Event Studio*

# **Область 'Вставляемые объекты'**

Область **Вставляемые объекты** содержит элементы, которые можно добавить в условие события или в задачи.

#### **Вкладка источника**

На вкладке Источник **ой** представлен иерархический список элементов источника (реляционных и многомерных) из пакета модели.

#### **Вкладка элементов данных**

На вкладке элементов данных показан список всех элементов данных, которые содержатся в агенте. Также на вкладке элементов данных показаны вычисления, используемые в агенте.

#### **Вкладка функций**

На вкладке функций **напредставлен список математических** функций (например, операторов и сводок), которые можно использовать в условиях события и при создании вычисленных элементов данных.

<span id="page-13-0"></span>Совет: Если при указании условия события вы захотите понять, что означает значок функции, щелкните по нему и прочтите описание в поле Информация.

#### Вкладка параметров

На вкладке параметров **Представлен список заданных вами параметров с** соответствующими им значками. Указывая условие события, можно использовать параметры.

#### Вкладка Хронология запусков

На вкладке Хронология запусков **VE** представлен список элементов, которые можно задать при добавлении задачи на случай ошибки агента.

### Пример - создание агента с одной задачей

Создается агент, который при обнаружении бизнес-события выполняет задачу.

Вы - менеджер по продажам и хотите убедиться, что ваши лучшие заказчики довольны качеством обслуживания.

Вы решили, что после каждого обращения ценного для вас заказчика в группу поддержки вы будете перезванивать ему на следующий день, чтобы узнать, доволен ли заказчик обслуживанием. Создайте в IBM Cognos Event Studio агент, который будет отслеживать записи об обращениях в службу поддержки. Укажите следующее условие события:

[Call Status] = Open AND [Customer Profile] = Gold

Затем добавьте задачу и укажите, что когда событие произойдет, агент должен будет отправить вам сообщение электронной почты с заголовком: Срочно: Позвонить сегодня заказчику.

В полученном сообщении будут содержаться сведения о заказчике и о его обращении. Вам не нужно будет постоянно заглядывать в систему звонков или запускать отчеты. Соответствующие данные отправляются вам только в том случае, если от вас требуются какие-либо действия.

# События

Событие - это исключительный элемент или данные, определяемые при помощи выражения запроса в отношении элементов в пакете данных. Если запись соответствует условию события, агент приступает к выполнению задач.

При запуске агент проверяет данные на наличие экземпляров события.

Например, можно указать следующее условие события: [Account Balance] < 0

# Вхождения события

Экземпляр события - это одна строка данных, соответствующая выражению запроса события. В процессе мониторинга данных агент обнаруживает каждый экземпляр события. Затем агент следует правилам выполнения задачи, чтобы определить, нужно выполнять задачу или нет.

Некоторые типы задач агент выполняет только один раз. Другие типы задач повторяются для каждго экземпляра события. Дополнительную информацию смотрите в разделе ["Частота выполнения задачи" на стр. 12.](#page-17-0)

# <span id="page-14-0"></span>**Список событий**

В списке отображаются события, обработанные агентом. Каждому событию присваивается одно из следующих состояний: новое, повторяющееся, но измененное, повторяющееся и не измененное или законченное.

После запуска агент определяет состояние, сравнивая обнаруженные события с событиями предыдущего запуска. У каждого агента есть только один список, который обновляется при каждом запуске агента.

Для каждой задачи в агенте список событий сравнивается с правилами выполнения задачи. Задача выполняется для каждого события, соответствующего правилам.

# **Ключ события**

Ключ события позволяет определить, каким является событие: новым, повторяющимся, но измененным, повторяющимся и не измененным или законченным.

IBM Cognos Event Studio сравнивает экземпляры события, обнаруженные при каждом запуске агента, с экземплярами из предыдущего запуска. Чтобы правильно сравнивать экземпляры события, нужно указать ключ события. Ключ события - это сочетание элементов данных, являющихся уникальными идентификаторами экземпляра события.

Например, вы обрабатываете заказы на распроданные товары. Вы указываете Order Number в качестве ключа события, поскольку у каждого заказа есть уникальный номер. Если номер заказа 1234 появляется в ходе данного и предыдущего запуска, это рассматривается как повторяющееся событие. Если номер заказа 4567 появится при данном запуске впервые, это будет рассматриваться как новое событие. Если номер заказа 7890 присутствовал при предыдущем запуске, но сейчас его нет, событие закончилось.

### **Правила выполнения задач**

Когда агент работает, он, используя ключ события, сравнивает обнаруженные экземпляры события с событиями в ходе предыдущего запуска.

Он присваивает каждому событию состояние: новое, повторяющееся, но измененное, повторяющееся и не измененное или законченное. Если экземпляры события не обнаружены, присваивается состояние "нет событий". Правила выполнения задач определяют состояние события, для которого выполняются задачи. При необходимости можно указать, что событие также должно пройти логическую проверку перед использованием в задаче. Если не задать правила выполнения, агент будет выполнять задачи для всех обнаруженных экземпляров события.

Также можно задать выполнение специальной задачи в случае ошибки агента – например, при ошибке состояния агента или если не удается завершить одну из задач агента. Специальная задача может включать в себя элементы из хронологии запусков агента, например, его время запуска, состояние и сообщения об ошибках.

#### <span id="page-15-0"></span>**Пример - событие с состоянием "новое"**

Вы хотите получить сообщение электронной почты каждый раз, как заказчик из категории "Золотой" (Gold) звонит в службу технической поддержки и сообщает о новой проблеме.

Вы указываете, что сообщение нужно отправлять только при новых событиях. Вы получаете это сообщение, когда запись о звонке от "золотого" заказчика впервые попадает в базу данных обращений. Однако если при следующем запуске агента запись все еще остается открытой, вы не получите никаких дополнительных сообщений, так как теперь состоянием события является "повторяющееся".

#### **Пример - событие с состоянием "повторяющееся, но измененное"**

Вы хотите запускать отчет каждый раз, когда изменяется баланс счета заказчика с превышенным лимитом по кредиту.

#### **Пример - событие с состоянием "нет событий"**

Вы хотите ежедневно получать сообщение электронной почты, подтверждающее, что ни на одном из счетов компании нет отрицательного баланса.

Укажите следующее условие события: [Account Balance] < 0

Вы указали, что задача отправки сообщения электронной почты выполняется, даже если состояние события - "нет событий".

В этом примере можно также создать другую задачу, которая отправляет срочное сообщение электронной почты, если баланс счета станет отрицательным. Для этого можно создать еще одну задачу, которая выполняется, если состояние события - "новое".

#### **Пример - логический фильтр уровня задач**

Необходимо извещать по электронной почте региональных менеджеров при каждом получении крупного заказа от заказчика с их территории.

Вы создаете четыре элемента вычисленных данных, содержащих логические выражения:

- Item IsNorth: If ([Region] = 'North') then ('True') else ('False')
- Item IsEast: If ([Region] = 'East') then ('True') else ('False')
- Item IsSouth: If ([Region] = 'South') then ('True') else ('False')
- v Item IsWest: If ([Region] = 'West') then ('True') else ('False')

Добавляете четыре задачи электронной почты для агента - по одной для каждого регионального менеджера. Добавляете соответствующий фильтр уровня задач для каждой задачи. В этом примере задача отправки электронной почты региональному менеджеру северного региона включает только заказы, которые прошли проверку Регион = "Север" (Region = 'North').

### **Агенты**

Агенты отслеживают данные в поисках экземпляров события и выполняют задачи, когда происходит событие. Эти задачи позволяют немедленно извещать людей о событиях, чтобы они могли своевременно и эффективно принимать решения.

При запуске агент проверяет вхождения события. Обнаружив событие, агент выполняет соответствующие задачи для событий согласно правилам выполнения. Агент запускает задачи одновременно или в указанном порядке.

### <span id="page-16-0"></span>**Пример - создание агента с несколькими задачами**

Вы работаете метеорологом-аналитиком и хотите получать уведомления о всех значительных падениях атмосферного давления, которые могут привести к сильному шторму.

Создайте агент с именем Pressure\_Drop. Укажите следующее условие события: [Air Pressure].[Current Time-60] - ([Air Pressure].[Current Time])> 5.0

Затем нужно добавить задачу отправки сообщения по электронной почте и указать, что, когда событие произойдет, агент должен отправить вам сообщение под заголовком **Предупреждение о падении давления**. Наконец, нужно добавить задачу отчета, которая будет отправлять отчет с последними показаниями атмосферного давления специалистам на окрестных метеорологических станциях.

### **Агенты приглашений**

Агент приглашений просит пользователя указать значения условия события. После этого, в зависимости от ситуации, связанной спользователем, может быть выполнена задача.

Например, вы указываете состояние события, при котором у менеджеров по продажам запрашивается название региона и продукта. Задача будет выполняться только для событий, интересующих менеджера по продажам, запускающего агент.

Также на приглашения агентов можно отвечать, передавая значения элементов источника из событий другого агента.

### **Представления агента**

При помощи IBM Cognos Connection можно создать представление агента. Представления позволяют настроить общий доступ к спецификации агента. Однако представление агента можно запустить с использованием других значений приглашения (если это запрашивающий агент) или по другому расписанию.

Более подробную информацию смотрите в *Руководстве пользователя* IBM Cognos **Connection** 

### **Задачи**

Агент может выполнить одну или несколько определенных для него задач. Некоторые задачи позволяют быстро оповестить нужных людей об изменении бизнес-события, чтобы они смогли принять необходимые меры. Другие задачи могут помочь автоматизировать работу.

Агент может выполнять свои задачи последовательно, когда каждая задача выполняется в выбранном вами порядке, или параллельно, когда вы указываете, что задачи можно выполнять одновременно. По умолчанию, задачи выполняются параллельно.

**Примечание:** В случае параллельных задач задачи выполняются в заданном порядке в зависимости от того, какие типы задач включены в агент.

<span id="page-17-0"></span>Можно указать следующие задачи:

- Отправить сообщение по электронной почте
- Опубликовать элемент новостей
- Запустить отчет
- Запустить задание
- Запустить агент
- Отправить требование об утверждении
- Отправить требование об уведомлении
- Обновить базу данных
- Вызвать веб-службу
- Запустить экспорт
- Запустить импорт
- Запустить задачу обслуживания содержимого
- Запустить задачу метрик

#### **Частота выполнения задачи**

Прежде, чем указывать состояние события, нужно понять, как часто выполняются различные типы задач.

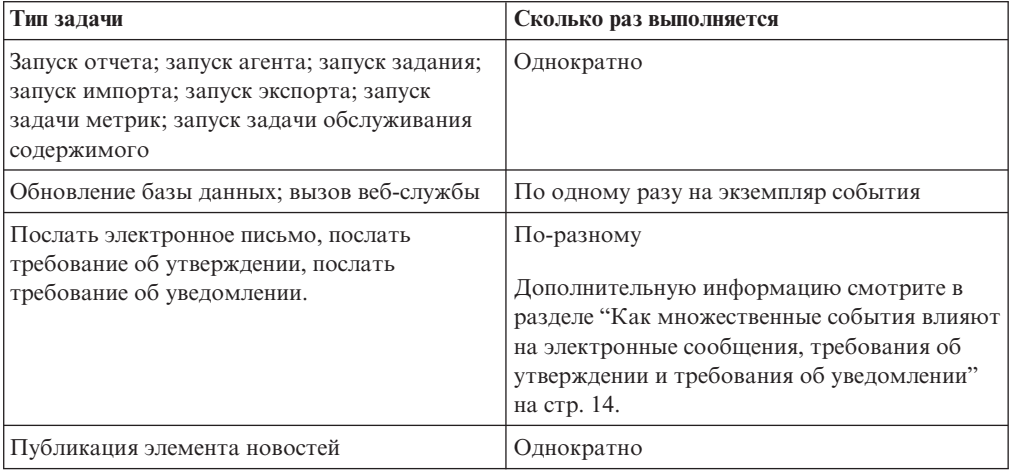

### **Способы отправки уведомлений**

Если вы хотите отправлять уведомления о бизнес-событиях, нужно понять, какие методы уведомления может использовать агент. В выбранном методе уведомления должна содержаться вся информация о событии; его должен получить каждый, кому нужно знать о событии.

Агент IBM Cognos Event Studio может отправлять уведомления о бизнес-событиях следующими способами:

- Отправка участникам сообщений по электронной почте
- Публикация элемента новостей в папке, которую часто просматривают заинтересованные лица

Функция уведомления может содержать динамическую информацию. Это означает, что в сообщение можно вставлять элементы источника из пакета. Значения этих элементов не извлекаются, пока агент не запустится агент, поскольку в сообщении о важнейшем элементе данных всегда содержатся текущие значения.

<span id="page-18-0"></span>В уведомлениях по электронной почте и в элементе новостей может содержаться динамическая информация. В задаче электронной почты в электронном сообщении может находиться динамическое содержимое (список получателей, тема и тело сообщения). Дополнительную информацию смотрите в разделе ["Добавление задачи](#page-66-0) [электронной почты" на стр. 61.](#page-66-0)

В уведомлении в виде элемента новостей динамическое содержимое может находиться в заголовке, подсказке или в тексте. Дополнительную информацию смотрите в разделе ["Добавление задачи элемента новостей" на стр. 63.](#page-68-0)

Хотя и в , и в элементах новостей может появляться динамическое содержимое, только в электронных уведомлениях возможно динамическое изменение адресата. Вставляя адреса электронной почты в поля получателей, можно указать изменение списка получателей в зависимости от данных в списке событий.

#### **Уведомление, рассылаемые по электронной почте**

Уведомления можно отправлять по электронной почте, используя задачу отчета или отправки сообщения электронной почты. Чтобы выбрать нужный метод, нужно знать, чем они отличаются.

Задачу создания отчета или отправки сообщения по электронной почте можно использовать:

- Для отправки одного текстового сообщения по электронной почте
- Для вложения одного отчета в указанных выходных форматах

**Примечание:** Если вы только вложите один отчет HTML и оставите основную часть сообщения пустой, отчет появится в основной части сообщения.

• Для добавления ссылок на один отчет в указанных выходных форматах

Ниже перечислены действия, которые можно выполнить только с помощью задачи отправки сообщения по электронной почте:

• Добавить в сообщение динамическое содержимое; при этом может быть создано несколько электронных сообщений

Это означает, что вы можете вставить в сообщение элементы источника из пакета. Если вставить в поля получателей элемент адреса электронной почты, можно настраивать список получателей в зависимости от данных сообщения.

• Отправить несколько отчетов в одном электронном сообщении в виде вложений и/или ссылок

Например, можно вложить отчет об использовании материалов и отчет о невыполненных заказах, если количество определенного той или иной позиции на складе упало ниже уровня для повторного заказа.

• Вложить список событий

Отправка отчетов из агента IBM Cognos Event Studio по электронной почте используется в том случае, если вы хотите привязать отчет к какому-то определенному событию. Однако, если вы хотите регулярно отправлять по электронной почте отчет, не связанный с событием, агент создавать не нужно. Отчет можно будет отправлять по электронной почте из IBM Cognos Connection. Более подробную информацию смотрите в публикации IBM Cognos Connection: *Руководство пользователя*.

#### <span id="page-19-0"></span>**Уведомления в виде элементов новостей**

Задача элемента новостей публикует заголовок в папке, содержимое которой можно просматривать в портлете IBM Cognos Navigator и в любом представлении папки. Щелкнув по заголовку, можно открыть содержимое IBM Cognos Business Intelligence или просмотреть веб-страницу.

# **Как множественные события влияют на электронные сообщения, требования об утверждении и требования об уведомлении**

Создав сообщение электронной почты, требования об утверждении или требования об уведомлении, можно перетаскивать в тело элементы данных. Они используются как поля для подстановки. При запуске агента они заменяются реальными значениями из источника данных.

Если элементы данных отображаются только в теле сообщения, обычно отправляется одно сообщение со сведениями обо всех обнаруженных событиях. Если поля получателя или темы включают в себя элементы данных, можно отослать множество электронных сообщений или запросов.

Пример, иллюстрирующий эффект множественных событий, смотрит[е"Добавление](#page-66-0) [задачи электронной почты" на стр. 61.](#page-66-0)

#### **Динамический адрес**

В некоторых электронных сообщениях или запросах адресат зависит от значений события. Например, электронное сообщение о звонке заказчика А в службу поддержки следует направить менеджеру, отвечающему за счета заказчика А.

Если в источнике данных есть элемент с адресами электронной почты, его можно перетащить в поля получателей. С помощью этих данных агент динамически генерирует адрес электронной почты. Если агент обнаружит несколько событий, соответствующих условию, он генерирует по одному сообщению или запросу на каждый адрес. Элементы источника в теле сообщения группируются по адресам.

#### **Динамическая тема**

Если включить в поле темы элемент источника, агент генерирует по одному сообщению или запросу на каждую тему. Элементы источника в теле сообщения группируются по темам.

#### **Динамический адрес и тема**

Если включить элементы источника в поля адреса и темы, сообщения или запросы группируются по обоим параметрам.

#### **Динамическое тело сообщения**

Если агент обнаруживает несколько событий, удовлетворяющих условию, размер тела сообщения или запроса может увеличиться. Каждая строка, содержащая поле для подстановки элемента данных, повторяется для каждого удовлетворяющего правилам выполнения задачи экземпляра события.

# <span id="page-20-0"></span>Компания Sample Outdoors

На примерах компании Sample Outdoors демонстрируются возможности продукта, оптимальные методы ведения деятельности и технические рекомендации.

Используя примеры, также можно опробовать разные методы совместной разработки отчетов и устранения неполадок. При использовании образцов можно подключаться к функциям продукта.

Примеры, связанные с различными видами предпринимательской деятельности, можно найти в проектах продукта в центре знаний IBM (http://www.ibm.com/support/ knowledgecenter).

Sample Outdoors Company, GO Sales и все вариации названия Sample Outdoors представляют собой названия вымышленной компании, чьи данные используются для разработки примеров для IBM и заказчиков IBM. Эти вымышленные записи содержат данные примеров для торговых транзакций, распределения продуктов, финансовой и кадровой информации. Все совпадения с существующими названиями, адресами, номерами контактных телефонов и значениями транзакций являются случайными. Несанкционированное воспроизведение запрещено.

### Описание примеров

Примеры состоят из следующих элементов:

- Две базы данных, содержащие все данные компании, связанные примеры моделей запросов и анализа
- Примеры кубов и связанных моделей
- Источник данных показателей, включающий в себя связанные показатели и карту стратегии для консолидированной компании, а также модель для извлечения показателей.
- Отчеты, запросы, шаблоны запросов и рабочие пространства

Для запуска интерактивных отчетов требуются сценарии. Чтобы увидеть все отчеты, включенные в примеры пакетов, скопируйте файлы из установки содержимого примеров в папку внедрения, а затем импортируйте внедрения в продукт IBM Cognos Business Intelligence.

#### Безопасность

Примеры доступны всем пользователям.

Чтобы узнать, как реализовать безопасность, смотрите публикацию IBM Cognos Business Intelligence: Руководство по администрированию и безопасности.

### Примеры IBM Cognos Event Studio

В IBM Cognos Business Intelligence есть примеры отчетов и пример агента.

Если примеры установлены, их можно открыть с вкладки "Общедоступные папки" в окне IBM Cognos Connection в разделе GO Sales (запрос) в папке "Примеры IBM Cognos Event Studio".

### <span id="page-21-0"></span>**Пример "Контактные данные заказчика"**

Этот пример отчета используется в учебнике, входящем в данный документ.

Дополнительную информацию смотрите в разделе [Глава 4, "Учебник", на стр. 55.](#page-60-0)

# **Пример отчета агента возвратов (Returns Agent)**

Пример **Returns Agent** уведомляет вас о том, что заказчик вернул поврежденный, неудовлетворительный, некомплектный или доставленный по ошибке продукт.

Этот пример агента создан с использованием примера IBM Cognos Event Studio, проиллюстрированного в публикации IBM Cognos Business Intelligence: *Начинаем работу*. Попробовав выполнить этот пример самостоятельно, вы сможете сравнить созданный агент с примером **Returns Agent**.

### **Пример ELM Returns Agent**

Пример **ELM Returns Agent** уведомляет о том, что заказчик вернул поврежденный, неудовлетворительный, некомплектный или доставленный по ошибке продукт.

Через два дня после обнаружения события агенты проверяют, решен ли вопрос. Если неразрешенные экземпляры события еще существуют, запустится пример **ELM Escalation Agent**.

Этот пример агента использован в теме "Пример - Управление жизненным циклом события".

## **Пример ELM Escalation Agent**

Пример **ELM Escalation Agent** запускает пример **ELM Returns Agent**.

Если с момента обнаружения примером **ELM Returns Agent** события прошло больше двух дней, пример **ELM Escalation Agent** расширяет вопрос, отправляя сообщение электронной почты менеджеру по обслуживанию заказчиков.

Этот пример агента использован в теме "Пример - Управление жизненным циклом события".

# **Пример - Управление жизненным циклом события**

Попробуйте воспроизвести этот пример, чтобы понять, как пример **ELM Returns Agent** выполняет различные задачи в зависимости от этапа жизненного цикла события

Управление жизненным циклом события (ELM) - это возможность идентифицировать, отслеживать и принимать соответствующие меры в отношении события в нужное время и в нужной последовательности. На разных этапах жизненного цикла события нужна разная информация, люди и задачи.

Вы - менеджер по обслуживанию заказчиков в вашей компании. Проанализировав метрики хранилища данных, вы решили, что возврат заказов по причинам, которые может проконтролировать ваша компания, существенно влияют на мнение заказчиков. Заказчики приостанавливают оплату всего заказа до разрешения вопроса.

Чтобы как можно быстрее найти и решить эти проблемы, вы хотите запустить пример **ELM Returns Agent**. Для запуска агента нужно сделать следующее:

- <span id="page-22-0"></span>• Выполните задачи по настройке, необходимые только для демонстрации данного примера. К ним относится следующее.
	- Сконфигурируйте свой почтовый сервер так. чтобы продукт IBM Cognos Business Intelligence смог отправлять уведомления.
	- Измените примеры агента так, чтобы электронные сообщения отправлялись вам.
	- Сымитируйте появление начальных событий.
	- Сымитируйте прошедшее время и разрешение некоторых событий.
- Просмотрите выходную информацию всех задач агента.
- Найдите начальные события и выполните необходимые действия.
- Найдите повторяющееся, неразрешенное событие и эскалируйте проблему.
- Убедитесь, что ELM Escalation Agent успешно выполнил все задачи.

### Пример - настройка почтового сервера

Сконфигурируйте свой почтовый сервер IBM Cognos Business Intelligence на отправку уведомлений с использованием IBM Cognos Event Studio или IBM Cognos Connection.

#### Процедура

- 1. Запустите IBM Cognos Configuration.
- 2. На панели Проводник нажмите кнопку Уведомление.
- 3. Введите свойства уведомления:
	- В поле Почтовый SMTP-сервер введите параметры сервера своей среды.
	- В поле Учетная запись и пароль введите свое имя пользователя электронной почты и пароль.
	- В поле Отправитель по умолчанию введите следующее: notifications@ibmcognos
- 4. Сохраните конфигурацию.

# Пример - изменение образцов агента для отправки сообщений электронной почты вам

Примеры агента IBM Cognos Event Studio с именем ELM Returns Agent и ELM Escalation Agent настроены на отправку сообщений электронной почты другим людям.

Чтобы увидеть сообщения, которые в обычных условиях получили бы эти люди, нужно заменить адрес получателя вашим собственным адресом электронной почты.

#### Изменение примера агента ELM Returns Agent

Выполните описанные ниже шаги для примера ELM Returns Agent.

#### Процедура

- 1. Запустите IBM Cognos Connection.
- 2. Щелкните GO Sales (запрос).
- 3. Щелкните Примеры Event Studio.
- 4. Нажмите кнопку Event Studio на панели инструментов действий рядом с примером ELM Returns Agent.

Запустится Event Studio, и в окне появится пример ELM Returns Agent.

5. Щелкните по задаче электронной почты Требуется контроль.

- <span id="page-23-0"></span>6. В окне **Укажите адрес электронной почты для отправки** в поле **Кому:** замените **salesrepresentative@yourcompany.com** своим собственным адресом электронной почты.
- 7. В меню **Файл** выберите пункт **Сохранить**.
- 8. В меню **Файл** щелкните по **Выход**.

#### **Результаты**

Адрес назначения заменен на ваш адрес, теперь агент будет отправлять сообщения вам. Адрес отправителя notifications@ibmcognos остается тем же.

#### **Изменение примера агента ELM Escalation Agent**

Выполните описанные ниже шаги для примера **ELM Returns Agent**.

#### **Процедура**

1. В IBM Cognos Connection нажмите кнопку Event Studio инструментов действий рядом с примером **ELM Escalation Agent**.

Запустится Event Studio, и в окне появится пример **ELM Escalation Agent**.

- 2. Щелкните по задаче электронной почты **Порядок просроченных возвращенных элементов**.
- 3. В окне **Укажите адрес электронной почты для отправки** в поле **Кому:** замените **FulfilmentManager@yourcompany.com** своим собственным адресом электронной почты.
- 4. В меню **Файл** выберите пункт **Сохранить**.
- 5. В меню **Файл** щелкните по **Выход**.

#### **Результаты**

Адрес назначения заменен на ваш адрес, теперь агент будет отправлять сообщения вам. Адрес отправителя notifications@ibmcognos остается тем же.

### **Пример - Моделирование наступления исходных событий**

Запустите часть сценария IBM Cognos Event\_Studio\_ELM\_Agent\_Modify\_GoSales.sql, чтобы смоделировать изменение данных.

Можно сымитировать следующие изменения данных:

- Изменить дату на текущую дату
- Изменить код проверки на -1 для четырех записей. Код -1 означает, что требуется контроль.

#### **Процедура**

- 1. В SQL Query Analyzer щелкните **Открыть** в меню **Файл**.
- 2. Перейдите в *c10\_location*/webcontent/samples/datasources/sqlserver и дважды щелкните файл Event\_Studio\_ELM\_Agent\_Modify\_GoSales.sql.
- 3. На панели инструментов щелкните в списке баз данных по базе данных **gosales**.
- 4. В окне **Запрос** под заголовком **Часть 1** выберите все шестнадцать строк кода.
- 5. В меню **Запрос** щелкните по **Выполнить**.

#### **Результаты**

База данных будет обновлена.

# <span id="page-24-0"></span>**Пример - предварительный просмотр выхода каждой задачи агента**

Выход образца IBM Cognos Event Studio **ELM Returns Agent** можно предварительно просматривать с текущими данными, не запуская агент.

### **Процедура**

1. В IBM Cognos Connection нажмите кнопку Event Studio на панели инструментов действий рядом с примером **ELM Returns Agent**.

Запустится Event Studio, и появится **ELM Returns Agent**.

2. В меню **Действия** выберите **Просмотр всего**.

### **Результаты**

Появится окно со списком событий и выходными данными, которые генерирует каждая задача агента. Основываясь на этой информации, можно решить, запускать ли агент.

# **Пример - Обнаружение начальных событий и действия с ними**

Запустите IBM Cognos Event Studio **ELM Returns Agent**, чтобы определить начальные экземпляра продуктов, возвращенных по определенным причинам.

При обнаружении этих событий **ELM Returns Agent** делает следующее:

• Запускает хранимую процедуру AssignStaff.

Процедура AssignStaff предоставляет сведения о торговом представителе, связанном с каждым экземпляром события, включая адрес электронной почты.

- Она отправляет соответствующим торговым представителям сообщение электронной почты с предложением связаться с этим заказчиком.
- v Она запускает **ELM Escalation Agent**.

**ELM Escalation Agent** проверяет события возвращенного продукта, помеченные **ELM Returns Agent**. Если через два дня какое-либо из этих событий еще существует, **ELM Escalation Agent** отправляет менеджеру по обслуживанию заказчиков сообщение.

### **Процедура**

- 1. В IBM Cognos Connection перейдите на вкладку **Общедоступные папки**, затем щелкните по **Продажи GO (запрос)** и выберите **Примеры Event Studio**.
- 2. Нажмите кнопку запуска с параметрами  $\blacktriangleright$  на панели инструментов действий рядом с примером **ELM Returns Agent**.
- 3. В разделе **Время** выберите **Сейчас**.
- 4. В поле **Значения приглашения** отмените выбор переключателя **Запрашивать значения**.
- 5. Нажмите кнопку **Выполнить**.
- 6. Нажмите кнопку **OK**.

#### **Результаты**

Вы получите два сообщения электронной почты, первоначально адресованные торговым представителям Карен Боймен и Кларис Оливейра. Сообщение Карен <span id="page-25-0"></span>Боумен уведомляет об одном возвращенном заказе. Сообщение Кларис Оливейра уведомляет о трех назначенных ей возвращенных заказах.

Правила выполнения задачи примера ELM Returns Agent указывают, что все задачи выполняются только для новых событий. Если вы не получили сообщений, возможно, агент уже запущен и ни одно из обнаруженных событий не является новым. Можно сбросить список событий, чтобы при следующем запуске агента все обнаруженные события имели состояние новых.

Совет: в меню Действия щелкните Сброс списка событий.

### Пример - Моделирование прохождения отрезка времени, в течение которого некоторые события разрешаются

Запустите часть сценария Event\_Studio\_ELM\_Agent\_Modify\_GOSALES.sql, чтобы имитировать изменение данных.

Во-первых, измените сценарий так, чтобы прошло два дня с даты последнего запуска ELM Returns Agent. Во-вторых, для трех из четырех событий, обнаруженных при прошлом запуске ELM Returns Agent, измените код проверки с -1 на +1. Это будет указывать на то, что только одно из этих событий все еще требует отслеживания, а остальные экземпляры события разрешились.

#### Процедура

- 1. B SQL Query Analyzer щелкните Открыть в меню Файл.
- 2. Перейдите в каталог положение c10/webcontent/samples/datasources/sqlserver и дважды щелкните по файлу Event\_Studio\_ELM\_Agent\_Modify\_GOSALES.sql.
- 3. На панели инструментов выберите в списке баз данных базу данных GOSALES.
- 4. В окне Запрос выберите под полем Часть 2 все строки кода, которые появляются после комментариев.
- 5. В меню Запрос щелкните по Выполнить.

#### Результаты

База данных будет обновлена с учетом изменений.

# Пример - обнаружение повторяющихся неразрешенных событий и разрешение вопроса

Повторно запустите пример IBM Cognos Event Studio ELM Returns Agent. Теперь агент обнаружит только одно событие, поскольку вы изменили коды подшивки в предыдущей задаче. Кроме того, поскольку с момента уведомления торгового представителя прошло два дня, условия события примера ELM Escalation Agent выполнено. Пример **ELM Escalation Agent** обнаруживает событие и отправляет менеджеру заказов покупателя сообщение электронной почты.

#### Процедура

- 1. В IBM Cognos Connection перейдите на вкладку Общедоступные папки, затем щелкните по Продажи GO (запрос) и выберите Примеры Event Studio.
- Þ 2. Нажмите кнопку запуска с параметрами на панели инструментов действий рядом с примером ELM Returns Agent.
- 3. В разделе Время выберите Сейчас.
- <span id="page-26-0"></span>4. В поле **Значения приглашения** отмените выбор переключателя **Запрашивать значения**.
- 5. Нажмите кнопку **Выполнить**.
- 6. Дважды нажмите кнопку **ОК**.

#### **Результаты**

После запуска агента вы получаете только одно сообщение электронной почты. Вместо отправки торговому представителю вопрос отправляется менеджеру по исполнению заказов покупателей.

### **Пример - проверка успешного выполнения задач примером ELM Escalation Agent**

В IBM Cognos Connection можно проверить успешность выполнения задач образцом IBM Cognos Event Studio **ELM Escalation Agent**, запущенным образцом **ELM Returns Agent**.

### **Процедура**

- 1. В IBM Cognos Connection перейдите на вкладку **Общедоступные папки**, затем щелкните по **Продажи GO (запрос)** и выберите **Примеры Event Studio**.
- 2. На панели инструментов "Действия" рядом с примером **ELM Escalation Agent** щелкните **Еще**.
- 3. Нажмите кнопку **Просмотреть хронологию запусков**.
- 4. В столбце **Действия** нажмите кнопку Просмотр сведений о хронологии запусков 理 .

### **Результаты**

Появится окно с подтверждением того, что запрос события и задача отправки сообщения электронной почты выполнены успешно.

# <span id="page-28-0"></span>Глава 3. Создание агента

Создайте агент, чтобы он отслеживал в данных экземпляры события и выполнял соответствующие задачи.

#### Прежде чем начать

Перед тем, как создавать агент, нужно ознакомиться с методами уведомления, которые он может использовать. Кроме того, нужно знать периодичность выполнения агентом задач различных типов.

Чтобы создать агент, сделайте следующее:

- Задайте условие события.
- Добавьте один или несколько из следующих типов задач, которые агент будет выполнять, когда состояние события соответствует правилам выполнения задач:
	- Задача электронной почты
	- Задача элемента новостей
	- Задача отчета
	- Задача задания
	- Задача агента
	- Задача требование об утверждении
	- Задача требования об уведомлении
	- Задача обновления базы данных
	- Задача веб-службы
	- Задача экспорта
	- Задача импорта
	- Задача обслуживания содержимого
	- Задача метрик
	- Макрозадача планирования
	- Задача миграции
- Задайте правила выполнения задачи.

После создания агента можно:

- Предварительно просмотреть его
- Проверить его
- Запустить его
- Работать с ним в IBM Cognos Connection
- Изменить условие события
- Изменить задачу
- Изменить правила выполнения задачи

### <span id="page-29-0"></span>Как задать условия события

Указав условие события, вы описываете определенное срабатывание элементов данных, которое агент должен обнаружить до выполнения своих задач. Условие события - это выражение запроса, которое можно создать с использованием элементов из пакета.

Дополнительную информацию смотрите в разделе "Как задать условия события" на стр. 57.

#### Прежде чем начать

Чтобы включить в условие события параметры или вычисления, их нужно создать до создания определения события.

#### Процедура

- 1. В меню Действия выберите Задать условие события
- 2. Создайте подробное выражение, выражение сводки или и то, и другое:
	- Если вы хотите, чтобы часть условия события применялась к значениям отдельных элементов источника, перейдите на вкладку Подробно и выполните шаг 3.
	- Если вы хотите, чтобы часть условия события применялась к сводным значениям, перейдите на вкладку Сводка и выполните шаг 3.
- 3. На вкладке Выражение создайте выражение запроса:
	- Перетащите элемент из вкладки источник или введите текст напрямую.
	- Перетащите операторы, итоги и другие математические функции из вкладки функции или введите текст напрямую.

Совет: чтобы просмотреть значение значка на вкладке функции, щелкните его и прочтите описание в поле Информация.

- Чтобы вставить параметр, перетащите его в вкладки Параметры.
- Чтобы вставить вычисление, перетащите его из вкладки Элементы данных.
- При необходимости вставьте значения.

Совет: Чтобы выбрать значение из списка возможных значений выбранного

элемента, нажмите кнопку выбора значения [ ]]. Переместите нужные значения из поля Выберите значение в поле Выбранные элементы и нажмите кнопку OK.

Примечание: IBM Cognos Event Studio всегда обрабатывает элементы данных перед выполнением агрегации для выражения. Из-за этого может оказаться так, что условия оцениваются до того, как элементы данных содержат информацию.

Например, можно ввести следующее выражение:

[Unit price] \* [Quantity sold] > 5000

- 4. Чтобы проверить список соытий и убедиться в правильности указанного условия события, в меню Действия нажмите Просмотреть.
- 5. Для определения количества экземпляров события в меню Действия щелкните Количество событий.
- 6. В меню Файл выберите пункт Сохранить как
- 7. Укажите имя и местонахождение агента и нажмите кнопку ОК.

### <span id="page-30-0"></span>Результаты

Вы можете предварительно просмотреть список событий, возвращенный условием события. Дополнительную информацию смотрите в разделе "Предварительный просмотр данных" на стр. 46.

### Как задать параметр

Можно определить параметр и включить его в условие события. При запуске агент запрашивает у пользователя значение параметра. Кроме того, параметры можно использовать при приеме результатов предыдущего агента.

Дополнительную информацию смотрите в разделе "Задать параметр для вставки в условие события" на стр. 56.

### Процедура

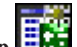

- 1. В меню Вставить выберите пункт Параметр
- 2. В поле Имя параметра введите имя параметра.
- 3. Нажмите кнопку ОК.

Параметр появится на вкладке элементы данных.

#### Результаты

Параметр можно включить, указывая условие события.

### Как задать вычисление

Вычисление - это выражение запроса, определяющее арифметическое сочетание элементов данных. Например, можно задать вычисление с именем 'Продажи продукта', представляющее собой произведение цены за единицу продукта и проданного количества.

Дополнительную информацию смотрите в разделе "Задать вычисление для вставки в условие события" на стр. 57.

### Процедура

- 1. В меню Вставить выберите пункт Вычисление
- 2. В поле Имя введите имя вычисления.
- 3. В поле Выражение задайте вычисление:
	- Перетащите элемент из вкладки источник или введите текст напрямую.

Совет: Вводя текст, необходимо указать полный путь к каждому элементу данных. Например, можно ввести следующее выражение:

[gosales goretailers]. [Orders]. [Unit price] \* [gosales goretailers]. [Orders]. [Quantity]

• Перетащите операторы, итоги и другие математические функции из вкладки функции или введите текст напрямую.

Совет: чтобы просмотреть значение значка на вкладке функции, щелкните его и прочтите описание в поле Информация.

• При необходимости вставьте значения.

<span id="page-31-0"></span>**Совет:** Чтобы выбрать значение из списка возможных значений выбранного

элемента, нажмите кнопку выбора значения . Переместите желаемые значения из поля **Выберите значение** в поле **Выбранные элементы** и нажмите кнопку **OK**.

4. Нажмите кнопку **OK**.

Значок вычисления появится на вкладке **элементы данных**.

#### **Результаты**

Вычисление можно включить при указании условия события или задачи.

### **Добавление задач**

В агент можно добавить несколько задач. Однако можно указать только по одному условию события для каждого агента. Каждая задача выполняется для списка событий, соответствующего правилам выполнения, заданным для задачи. Агент выполняет задачи в порядке их добавления, если пользователь потом не изменит их порядок. Агент можно сохранить и впоследствии добавить в него дополнительные задачи.

В некоторые типы задач можно добавлять элементы источника или данных. Выполняя задачу, агент использует текущее значение элемента. Если вы хотите, чтобы он использовал значение, которое определенный элемент имел при предыдущем запуске агента, перед элементом можно вставить соответствующую функцию.

Чтобы вставить предыдущую функцию, в меню **Вставить** выберите **Предыдущее значение**.

### **Добавление задачи электронной почты**

Добавьте в агент задачу, которая отправляет по электронной почте сообщение о событии указанным получателям. В задачу отправки электронной почты можно добавить содержимое, например выходной отчет.

Дополнительную информацию смотрите в разделе ["Добавление задачи электронной](#page-66-0) [почты" на стр. 61.](#page-66-0)

Также можно добавлять другие типы задач. У задачи отправки сообщения электронной почты есть нечто общее с задачами отчета. Дополнительную информацию смотрите в разделе ["Уведомление, рассылаемые по электронной почте"](#page-18-0) [на стр. 13.](#page-18-0)

#### **Прежде чем начать**

Перед добавлением любого типа задачи необходимо указать условие события.

#### **Процедура**

- 1. В области **Мне надо** щелкните по **Добавить задачу**.
- 2. Щелкните **Отправить электронное сообщение**.
- 3. В поле **Кому** и, в зависимости от ситуации, в поле **Копия** или **Слепая копия** введите адреса электронной почты получателей одним из следующих методов:
	- Можно ввести адрес напрямую, разделяя адреса электронной почты точкой с запятой.
- <span id="page-32-0"></span>• Если в модели содержится элемент данных в виде адреса электронной почты, можно перетащить этот элемент из вкладки **источник** или **элементы данных**. При запуске агента текущее значение в пакете заменяет собой элемент данных для каждого экземпляра события.
- **Щёлкните Выберите получателей...** Выберите пользователей, группы, роли, контакты и списки рассылки. Выберите нужные записи и нажмите кнопку со стрелкой, чтобы обновить список **Выбранные записи**, и нажмите кнопку **OK**.
- 4. В поле **Тема** введите тему сообщения электронной почты.

**Совет:** также можно перетаскивать элементы со вкладки **источник** или **элементы данных**. При запуске агента текущее значение в пакете заменяет собой элемент данных для каждого экземпляра события.

5. В поле **Текст сообщения** введите текст электронного сообщения напрямую или перетащите элементы со вкладки **источник** или **элементы данных**.

Если вставить в поле **Текст сообщения** элементы данных, текст будет длиннее. При запуске агента текущее значение в пакете заменяет собой элемент данных для каждого экземпляра события. Дополнительную информацию смотрите в разделе ["Как множественные события влияют на электронные сообщения, требования об](#page-19-0) [утверждении и требования об уведомлении" на стр. 14.](#page-19-0)

Если в электронном сообщении есть одно вложение в формате HTML и поле **Текст сообщения** не заполнено, в нем отображается текст вложения.

- 6. Чтобы заменить формат сообщения с HTML на текст и наоборот:
	- Чтобы переключиться с выбранного по умолчанию формата HTML в текстовый формат, щелкните **Изменить на простой текст**.

**Примечание:** Если выбрать текстовый формат, все изменения форматирования HTML будут утеряны.

- Чтобы переключиться из текстового формата в формат HTML, нажмите ссылку **Изменить на формат HTML**. Затем можно будет отредактировать сообщение с помощью кнопок форматирования.
- 7. Для добавления приложений щелкните **Вложить** и выберите приложения.
- 8. Чтобы добавить ссылки, щелкните по **Добавить ссылки**, выберите нужные записи, нажмите кнопку со стрелкой, чтобы обновить список **Выбранные записи** и нажмите кнопку **OK**.

9. В меню **Файл** выберите пункт **Сохранить** .

#### **Результаты**

Вы можете предварительно просмотреть задачу электронной почты. При запуске агента она извлекает значения всех элементов источника данных и отправляет выбранным получателям электронное сообщение.

### **Добавление задачи элемента новостей**

Добавьте задачу элемента новостей, чтобы агент публиковал заголовок в папке IBM Cognos Connection.

Дополнительную информацию смотрите в разделе ["Добавление задачи элемента](#page-68-0) [новостей" на стр. 63.](#page-68-0)

Также можно добавлять другие типы задач.

### Прежде чем начать

Перед добавлением любого типа задачи необходимо указать условие события.

#### Процедура

1. Создайте новую папку или портлет в Cognos Connection.

Более подробную информацию смотрите в публикации IBM Cognos Connection: Руководство пользователя.

- 2. В IBM Cognos Event Studio задайте условие события.
- 3. В области Мне надо щелкните по Добавить задачу.
- 4. Нажмите Опубликовать новость.
- 5. В поле Заголовок введите желаемый текст, который будет отображаться в верхней части элемента новостей.

Совет: также можно перетаскивать элементы со вкладки источник или элементы данных.

6. Для добавления описания в поле Подсказка и в поле Текст введите описание записи.

Максимальный размер подсказки - 100 символов.

Совет: также можно перетаскивать элементы со вкладки источник или элементы ланных.

- 7. В области Ссылка на выберите объект, который будет отображаться при нажатии заголовка новости:
	- Чтобы добавить ссылку на содержимое IBM Cognos Business Intelligence, щелкните Выберите запись, перейдите к нужной записи и нажмите кнопку ОК. Например, если вы хотите, чтобы при щелчке по заголовку появлялся отчет Контакты заказчика', щелкните Выберите запись, найдите этот отчет и нажмите кнопку ОК.

Совет: Можно добавить задачу отчета, которая запустит отчет до выполнения задачи элемента новостей. Если связать этот отчет с задачей элемента новостей, то при щелчке по заголовку в отчете всегда будет появляться информация о текущих экземплярах события.

• Чтобы добавить ссылку на адрес URL, введите его в поле на экране.

Если URL указывает на адрес веб-страницы, необходимо указать протокол, такой как http. Например, чтобы создать URL веб-страницы IBM, нужно ввести http://www.ibm.com.

8. В области Расположение списка новостей нажмите Выбрать расположение. откройте папку или портлет, где будет опубликован элемент новостей, и нажмите кнопку ОК.

9. В меню Файл выберите пункт Сохранить

#### Результаты

Вы можете предварительно просмотреть задачу элемента новостей. Когда агент выполняет задачу элемента новостей, он публикует заголовок новостей в выбранном вами месте. Если щелкнуть по заголовку, появится запись Cognos BI или веб-страница, ссылку на которую вы добавили.

Если в предпочтениях Cognos Connection выбрано представление подробностей, на экране будет появляться текст описания. Экранная подсказка появляется, если подвести курсор к значку соответствующей записи в списке новостей.

# <span id="page-34-0"></span>**Добавление задачи отчета**

Добавьте задачу отчета, чтобы агент запускал отчет, относящийся к событию.

Дополнительную информацию смотрите в разделе ["Добавление задачи отчета" на](#page-64-0) [стр. 59.](#page-64-0)

Также можно добавлять другие типы задач. У задачи отправки сообщения электронной почты есть нечто общее с задачами отчета. Дополнительную информацию смотрите в разделе ["Уведомление, рассылаемые по электронной почте"](#page-18-0) [на стр. 13.](#page-18-0)

### **Прежде чем начать**

Перед добавлением любого типа задачи необходимо указать условие события.

У вас должно быть разрешение не выполнение для выбранного отчета. Дополнительную информацию смотрите в публикации IBM Cognos Report Studio: *Руководство пользователя*.

### **Процедура**

- 1. В области **Мне надо** щелкните **Добавить задачу**.
- 2. Нажмите кнопку **Запустить отчет**.
- 3. В диалоговом окне **Выберите отчет** укажите отчет, запрос, анализ или представление отчета, которые нужно включить в агент.
	- Произведите поиск в папках, чтобы найти нужную запись.
	- v Щелкните по записи, а затем нажмите кнопку **OK**.
- 4. Чтобы произвести пользовательскую настройку отчета, щелкните по **Задать** под заголовком **Опции** и внесите нужные изменения.
- 5. Если в отчет входят параметры, укажите в области **Значения приглашений**, как следует задавать значения приглашений для каждого параметра:
	- v Чтобы использовать элемент, в столбце **Метод** выберите **Использовать элемент** и перетащите элемент со вкладки **источник** или **элементы данных** в столбец **Значение**.

**Совет:** Если вы укажете элемент данных, значения из списка событий будут переданы в отчет как значения приглашений. Если у списка событий несколько экземпляров, в качестве значений приглашения передается несколько значений. Соответственно, нужно убедиться, что у выполняемого отчета есть приглашение, которое может принимать несколько значений. Дополнительную информацию смотрите в публикации IBM Cognos Report Studio: *Руководство пользователя*.

v Если используется значение, в столбце **Метод** выберите **Использовать значение**, щелкните по **Задать значения** и введите значение в столбце **Значение**.

**Совет:** если вы хотите удалить значения приглашения и вернуться к значениям по умолчанию, нажмите **Сбросить настройки**.

6. В меню **Файл** выберите пункт **Сохранить** .

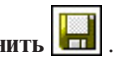

#### **Результаты**

Вы можете предварительно просмотреть задачу отчета. Когда агент выполняет задачу отчета, он запускает отчет и рассылает его в соответствии с выбранными параметрами доставки.

#### **Настройка отчета**

Можно изменить опции отчета, назначенные по умолчанию, чтобы настроить отчет с учетом интересов своей аудитории.

Вы можете изменить следующие опции:

- Изменить один или несколько форматов выходных данных отчета.
- Изменить один или несколько языков.
- Изменить один или несколько методов доставки.
- Выполнить пакетную передачу отчета, если это допускают спецификации пакетной передачи.

Параметры по умолчанию задает автор отчета. Некоторые выбранные по умолчанию параметры запуска отчетов можно изменить.

Изменить опции отчета можно нажатием кнопки **Задать** или **Изменить** в диалоговом окне **Указание отчета для запуска**. Дополнительную информацию смотрите в разделе ["Добавление задачи отчета" на стр. 29.](#page-34-0)

Настройка опций отчета для задачи отчета в IBM Cognos Event Studio выполняется так же, как запуск отчета с параметрами в IBM Cognos Connection. Более подробную информацию смотрите в публикации IBM Cognos Connection: *Руководство пользователя*.

#### **Процедура**

- 1. В диалоговом окне **Выберите опции отчета** выберите переключатель **Переопределить значения по умолчанию**.
- 2. В разделе **Форматы** выберите форматы выходного файла отчета.
- 3. Чтобы выбрать для отчета другой язык или дополнительные языки, нажмите **Выберите языки** и с помощью стрелок переместите доступные языки в поле **Выбранные языки** и нажмите кнопку **OK**.

**Совет:** для выбора нескольких языков щелкните мышью при нажатой клавише Ctrl или Shift.

- 4. В пункте **Доставка** выберите способ доставки:
	- v Для сохранения отчета включите переключатель **Сохранить**, а затем нажмите кнопку возле пункта **Сохранить отчет**.
	- Для сохранения отчета в виде представления включите переключатель **Сохранить**, а затем нажмите кнопку возле пункта **Сохранить отчет как представление отчета**. Можно изменить имя целевой папки представления отчета, щелкнув **Изменить параметры**. Выполните изменения и нажмите кнопку **OK**.

**Совет:** Если у вас нет доступа к записи отчета, сохраните его как представление отчета. Потом, при настройке задачи отправки сообщения электронной почты, вы сможете добавить ссылку на представление отчета.

v Для печати отчета включите переключатель **Напечатать отчет** и щелкните по **Выбрать принтер**. Щелкните по кнопке рядом с принтером, который вы хотите использовать, и нажмите кнопку **OK**. Если принтер не указан, можно ввести его данные.

**Совет:** Если у вас есть права администратора и вы хотите настроить принтер для использования в будущем, нажмите **Новый принтер**. Введите сетевой адрес принтера, используя формат *\\имя\_сервера\имя\_принтера* для сетевого принтера в операционной системе Windows и формат *имя\_принтера* - для принтера в операционной системе UNIX или для локального принтера.
- Чтобы отправить отчет по электронной почте, выберите переключатель **Отправить отчет по электронной почте**.
- 5. Если вы нажали **Отправить отчет по электронной почте**, щелкните **Изменить параметры**, чтобы указать, что требуется выполнить:
	- Чтобы отправить сообщение электронной почты получателям IBM Cognos Business Intelligence, нажмите **Выбрать получателей**. Выберите переключатели рядом с именами, которые хотите включить, и щелкните по **Кому**, **Копия** или **Скрытая копия**. Выбранные вами записи будут перечислены в поле **Выбранные записи**. Нажмите кнопку **OK**.

**Совет:** Чтобы выбрать все записи в списке, выберите переключатель. Чтобы удалить имена из списка **Выбранные записи**, выберите переключатель рядом с именем и нажмите кнопку **Удалить**. Чтобы произвести поиске, нажмите кнопку **Поиск**. В поле **Строка поиска** введите фразу, которую хотите найти. Чтобы открыть расширенные функции поиска, нажмите кнопку **Расширенный**.

• Чтобы отправить сообщение электронной почты другим получателям, в поля **Кому**:, **Копия** или **Слепая копия** введите адреса электронной почты, разделенные точкой с запятой (;).

**Совет:** Если вы вошли в систему, ваше имя автоматически появится в поле списка **Кому**.

- v В поле **Тема** введите тему сообщения.
- v В поле **Текст сообщения** введите текст, который будет включен в сообщение.
- Если вы хотите добавить вложение, выберите переключатель, чтобы включить отчет или ссылку на отчет и нажмите кнопку **OK**.

Будучи администратором, можно запретить пользователям добавлять вложения. Более подробную информацию смотрите в публикации IBM Cognos *Руководство по администрированию и безопасности*.

6. В разделе **Пакетная передача** укажите, нужно ли использовать для отчета пакетную передачу.

Этот параметр доступен только в том случае, если автор указал в отчете ключи пакетной передачи.

7. Нажмите кнопку **OK**.

Отображается диалоговое окно **Указание отчета для запуска**.

8. Продолжайте настройку отчета. Дополнительную информацию смотрите в разделе ["Добавление задачи отчета" на стр. 29.](#page-34-0)

# **Добавление задачи задания**

Добавьте задачу запуска задания агентом. Задание определяет набор отчетов, представлений отчетов, агентов и других заданий, которые можно запланировать вместе, с одними и теми же настройками расписания.

Более подробную информацию смотрите в публикации IBM Cognos Connection: *Руководство пользователя*.

Например, вы создали в IBM Cognos Connection задание с именем 'Два отчета' и выбрали два отчета, которые это задание должно запускать. В IBM Cognos Event Studio вы добавляете задачу задания и выбираете задание 'Два отчета'. Когда агент запустится и обнаружит события, соответствующие правилам выполнения задачи, он запустит задание 'Два отчета'.

Также можно добавлять другие типы задач.

### **Прежде чем начать**

Перед добавлением любого типа задачи необходимо указать условие события.

Перед тем, как создавать задачу задания, нужно создать задание в Cognos Connection. Более подробную информацию смотрите в *Руководстве пользователя* IBM Cognos Connection.

### **Процедура**

- 1. В области **Мне надо** щелкните по **Добавить задачу**.
- 2. Нажмите кнопку **Запустить задание**.
- 3. В диалоговом окне **Выбрать задание** укажите задание, которое нужно включить в агент.
	- Найдите желаемое задание в папках.
	- v Щелкните по записи, а затем нажмите кнопку **OK**.
- 4. В меню Файл выберите пункт Сохранить **...**

### **Результаты**

Вы можете предварительно просмотреть задачу задания. Когда агент выполняет задачу задания, он запускает все элементы IBM Cognos Business Intelligence, указанные в задании.

## **Добавление задачи агента**

Добавьте задачу агента, чтобы агент запускал другой агент. Последовательно запуская несколько агентов, можно использовать вывод одного агента как ввод другого. Кроме того, можно использовать несколько агентов, взаимодействующих друг с другом с использованием данных, извлеченных из различных источников данных. Это устраняет необходимость объединять базы данных с помощью IBM Cognos Framework Manager.

Дополнительную информацию смотрите в разделе ["Пример - Добавление задачи](#page-38-0) [агента" на стр. 33.](#page-38-0)

Также можно добавлять другие типы задач.

#### **Прежде чем начать**

Перед добавлением любого типа задачи необходимо указать условие события.

#### **Процедура**

- 1. В области **Мне надо** щелкните по **Добавить задачу**.
- 2. Нажмите **Запустить агента**.
- 3. Выберите агента в диалоговом окне **Выбрать агента**.
	- Найдите желаемый агент в папках.
	- v Щелкните по записи, а затем нажмите кнопку **OK**.
- 4. Если в задачу входят параметры, выберите в области **Запрашивать значения** способ указания значений приглашения для каждого параметра:
	- v Если используется значение, в столбце **Метод** выберите **Использовать значение**, щелкните по **Задать значения** и введите значение в столбце **Значение**.

<span id="page-38-0"></span>• Если вы используете элемент, в столбце Метод щелкните по Использовать

элемент и перетащите элемент с вкладки Источник или с вкладки

Элементы данных в столбец Значение.

Совет: если вы хотите удалить значения приглашения и вернуться к значениям по умолчанию, нажмите Сбросить настройки.

5. В меню Файл выберите пункт Сохранить

### Результаты

Вы можете предварительно просмотреть задачу агента. Выполняя задачу, агент запускает указанный вами агент.

### Пример - Добавление задачи агента

Вы запускаете aгент high\_returns\_followup, чтобы обнаружить возвращенные товары с высокой стоимостью и решить соответствующий вопрос. Однако, для каждого товара с высоким коэффициентом возврата вы хотите проверить и степень важности заказчика для вашей компании на основе вычислений данных из системы хранения. Важность заказчика вычисляется на основе данных о предполагаемых продажах и доходе.

Вы создаете агент high\_returns\_customer\_check, который запускает агент high returns followup. Когда возникает событие большого числа возвратов товара, запускается агент high\_returns\_followup, который передает сведения о покупателе areнту high\_returns\_customer\_check. Затем агент high\_returns\_customer\_check запускает запрос для проверки важности заказчика. Если значение большое, агент high returns customer check отправляет сообщение электронной почты с просьбой агенту отдела обслуживания заказчиков связаться с заказчиком и решить проблему.

# Добавление задачи требования об утверждении

Добавьте в агент задачу требования об утверждении, если хотите, чтобы событие произошло только после утверждения. Эта задача отправляет требование об утверждении, связанное с событием, в ящик входящих задач указанных получателей в IBM Cognos Business Intelligence.

Более подробную информацию о папке входящих смотрите в публикации IBM Cognos Connection: Руководство пользователя.

Получатель может являться потенциальным владельцем или участником. В качестве потенциальных владельцев задачи требования об утверждении могут выступать несколько пользователей, ролей или списков распределения. В роли участников могут выступать пользователи, группы, роли и списки распределения, которые распознаются как заинтересованные стороны, в отличие от потенциальных владельцев.

Совет: Чтобы отследить ход выполнения вашего требования об утверждении, можно добавить самого себя в качестве участника.

В требование об утверждении можно добавить содержимое, например выходной отчет.

Можно настраивать требование об утверждении с использованием разных действий:

• Утверждение/отклонение требования

Для выполнения задачи, ее владелец должен подтвердить или отклонить требование в своем ящике вхоящих задач. Если запланировать запуск других задач агента после задачи требования об утверждении, необходимо утверждение владельца задачи. Если требование будет отклонено, другие задачи не будут запущены.

• Укажите остальные задачи, которые следует запустить

Если запланировать запуск других задач агента после требования об утверждении, владелец этой задачи должен выбрать, какую из задач запустить после выполнения требования об утверждении.

При создании задачи в IBM Cognos Event Studio можно указать дату начала и дату завершения задачи требования об утверждении. Помимо этого потенциальные владельцы или акционеры могут добавлять сроки окончания. Для этого им следует обновить требования об утверждении в своем ящике входящих задач.

Можно настроить уведомления для отправки сообщений по электронной почте:

- Всем потенциальным владельцам при создании требования об утверждении
- Владельцу задачи, если требование об утверждении не выполнено к заданному сроку
- v Владельцу задачи, если обработка требования об утверждении не начата к определенному сроку

**Примечание:** Копии этих сообщений электронной почты также отправляются участникам.

Кроме того, можно задать параметры уведомления, чтобы владелец задачи и все участники получали сообщения по электронной почте в следующих случаях

- Изменилось состояние требования об утверждении (начат, завершен или отменен)
- Изменился владелец требования об утверждении
- К требованию об утверждении добавлен комментарий

**Примечание:** Потенциальные владельцы и участники могут отменить рассылку нужного типа уведомлений, обновив требование об утверждении в своем ящике входящих задач.

В требования об утверждении, которые находятся в ящике входящих задач получателя, можно добавить пользовательские значки, используя собственные файлы с графическими изображениями.

Добавить пользовательский значок можно одним из перечисленных ниже способов.

- Введите точное местоположение и название файла с графическим изображением.
- Из панели вставляемых элементов вставьте элемент, содержащий значение относительного пути и имени файла с графическим изображением.

Файлы, необходимые для поддержки пользовательских значков, следует сохранять в каталоге *расположение\_c10*\webcontent. Кроме того, необходимо создать копии файлов на всех экземплярах серверов-шлюзов Cognos Business Intelligence.

Например, если местом установки Cognos Business Intelligence является c:\program files\IBM\cognos\c10\, файл green.jpg должен находиться в каталоге, содержащемся в пути c:\program files\IBM\cognos\c10\webcontent\.

При конфигурировании задачи для использования файла green.jpg (который находится в каталоге c:\program files\IBM\cognos\c10\webcontent\samples\images\) в качестве пользовательского значка в поле "Элемент" данного значка необходимо ввести значение

- ./samples/images/green.jpg (точное расположение)
- или элемент из области вставляемых элементов, который содержит значение ./samples/images/green.jpg (относительное расположение).

Также можно добавлять другие типы задач.

### Процедура

1. Задайте условие события, которое всегда будет возвращать значение True. Например. "1=1".

Дополнительную информацию смотрите в разделе "Как задать условия события" на стр. 24.

- 2. В области Мне надо щелкните по Добавить задачу.
- 3. Щелкните по Выполнить требование об утверждении.
- 4. В поле Потенциальные владельцы и, в зависимости от ситуации, в поле Участники введите имена получателей одним из следующих способов:
	- Если в модели содержится элемент данных в виде пользователя, роли, группы или списка рассылки, можно перетащить этот элемент из вкладки источник или элементы данных. При запуске агента текущее значение в пакете заменяет собой элемент данных для каждого экземпляра события.
	- Щелкните по Выбрать получателей, чтобы выбрать пользователей, группы, роли или списки рассылки.

Для выбора из списка записей щелкните соответствующее пространство имен, затем выберите нужные переключатели.

Совет: Чтобы сделать видимыми записи о пользователях, щелкните по Показать пользователей в списке.

Чтобы произвести поиск записей, щелкните по Поиск и в поле Строка поиска введите фразу, которую требуется найти. Чтобы вызвать опции поиска, щелкните по Изменить. Найдите нужную запись и щелкните по ней.

Щелкните кнопку со стрелкой Потенциальный владелец или Участник, чтобы обновить список Выбранные записи, затем нажмите кнопку ОК.

Совет: для удаления записей из списка Выбранные записи выберите их и щелкните Удалить. Чтобы выбрать все записи в списке, выберите переключатель.

Нажмите кнопку ОК.

Примечание: Необходимо добавить хотя бы одного участника. По умолчанию, при создании требования об утверждении вы добавляетесь в качестве участника.

5. В поле Тема введите тему требования об утверждении.

Совет: также можно перетаскивать элементы со вкладки источник или элементы данных. При запуске агента текущее значение в пакете заменяет собой элемент данных для каждого экземпляра события.

6. В поле Текст сообщения введите текст вручную или перетащите элементы со вкладки источник или элементы данных.

Если вставить элементы данных, текст будет длиннее. При запуске агента текущее значение в пакете заменяет собой элемент данных для каждого экземпляра события. Дополнительную информацию смотрите в разделе "Как

множественные события влияют на электронные сообщения, требования об [утверждении и требования об уведомлении" на стр. 14.](#page-19-0)

- 7. Чтобы изменить формат сообщения, выполните следующие действия.
	- Щелкните **Изменить на простой текст**, чтобы изменить формат HTML по умолчанию в простой текстовый формат.

**Примечание:** Если выбрать текстовый формат, все изменения форматирования HTML будут утеряны.

- Щелкните Изменить в формат HTML, чтобы изменить простой текст в формат HTML. Затем можно будет отредактировать сообщение с помощью кнопок форматирования.
- 8. Для добавления приложений щелкните **Вложить** и выберите приложения.
- 9. Чтобы добавить ссылки, щелкните по **Добавить ссылки**, выберите нужные записи, нажмите кнопку со стрелкой, чтобы обновить список **Выбранные записи** и нажмите кнопку **OK**.
- 10. При необходимости укажите следующие параметры даты завершения:
	- v **Начинается через** для добавления сроков начала, а затем введите число дней в поле **Дни**.
	- **Завершается через** для добавления даты завершения, а затем введите число дней в поле **Дни**.
- 11. Чтобы добавить пользовательский значок требования об утверждении в ящик входящих задач, перетащите элемент со вкладки **источник** или вкладки **элементы данных** в поле **Элементы**.

**Совет:** Чтобы восстановить значок задачи по умолчанию, выберите параметр значка **По умолчанию**.

- 12. Чтобы изменить приоритет требования об утверждении, выберите заранее заданную опцию в списке **Приоритет** или перетащите элемент со вкладки **Источник** или вкладки **Элементы данных** в поле приоритета **Элементы**.
- 13. Выполните требуемое владельцем задачи действие для выполнения задачи:
	- v **Подтвердить/Отклонить запуск всех остальных задач** (по умолчанию) По умолчанию требование об утверждении содержит кнопки действий **Утвердить** и **Отклонить**. Чтобы изменить названия кнопок по умолчанию, щелкните по **Настроить**, введите новые названия и нажмите кнопку **OK**.
	- v **Укажите остальные задачи, которые следует запустить**

Выберите задачи для включения в требование об утверждении.

**Примечание:** Здесь приводятся только задачи агента, запуск которых запланирован после выполнения требования об утверждении.

По умолчанию, требование об утверждении содержит кнопку действия **Отправить**. Чтобы изменить название кнопки по умолчанию, щелкните по **Настроить** и введите новое название кнопки. После завершения нажмите кнопку **OK**.

**Совет:** Также можно изменить имена задач агента, появляющиеся в ящике входящих задач. Например, можно присоединить тип задачи к имени задачи агента.

- 14. Укажите параметры создания требования об утверждении и уведомления о сроках:
	- **Отправить уведомление при создании** (по умолчанию)
	- v **Отправить уведомление, если дата начала пропущена**
	- v **Отправить сообщение, если не выполнена в срок**
- 15. Укажите параметры уведомления об изменении требования об утверждении:
	- v **Начато**
	- Комментарий
	- **Владелец изменен**
	- **Выполнено**
	- **•** Отменено

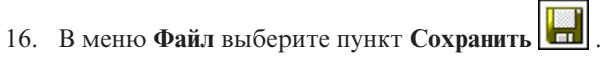

#### **Результаты**

Вы можете предварительно просмотреть задачу требования об утверждении. При запуске агента она извлекает значения всех источников и элементов данных и отправляет заданным вами получателям требование об утверждении.

## **Добавление задачи уведомления**

Добавьте в агент задачу требования об уведомлении, чтобы отправить защищенное уведомление о событии в ящики входящих задач для указанных получателей в IBM Cognos Business Intelligence.

Более подробную информацию о папке входящих смотрите в публикации IBM Cognos Connection: *Руководство пользователя*.

У требования об уведомлении могут быть разные получатели.

- Пользователи, группы, роли и списки рассылки для отправки требования
- Участники, которым отправляется копия отчета

**Совет:** Чтобы проследить за выполнением задачи требования об уведомлении, можно добавить самого себя в качестве получателя копии (CC) (участника).

В требование об уведомлении можно добавить содержимое, например выходной отчет.

Можно задать следующие опции уведомлений:

- v Затребовать подтверждение от каждого получателя, включенного в список Кому с необязательной датой конечного срока.
- Все получатели получат электронное сообщение, когда требование уведомления будет добавлено в их ящик входящих задач.
- Получатели, включенные в список Кому, получат электронное сообщение, если они не подтвердят требование уведомления к дате конечного срока.
- Участники, включенные в список копий (CC), получат электронное сообщение с информацией о дате конечного срока, в котором их проинформируют, что некоторые из получателей в списке Кому не подтвердили требование уведомления.

Также можно добавлять другие типы задач.

#### **Процедура**

1. Задайте условие события, которое всегда будет возвращать значение True. Например, "1=1".

Дополнительную информацию смотрите в разделе ["Как задать условия](#page-29-0) [события" на стр. 24.](#page-29-0)

2. В области **Мне надо** щелкните по **Добавить задачу**.

- 3. Нажмите **Выполнить требования об уведомлении**.
- 4. В поле **Кому** и, в зависимости от ситуации, в поле **Копия** введите имена получателей одним из следующих способов:
	- Если в модели содержится элемент данных в виде пользователя, роли или группы, можно перетащить этот элемент из вкладки **источник** или **элементы данных**. При запуске агента текущее значение в пакете заменяет собой элемент данных для каждого экземпляра события.
	- v Щелкните по **Выбрать получателей**, чтобы выбрать пользователей, группы, роли или списки рассылки.

Для выбора из списка записей щелкните соответствующее пространство имен, затем выберите нужные переключатели.

**Совет:** Чтобы в списке стали видны записи о пользователях, выберите в списке опцию **Показать пользователей**.

Чтобы произвести поиск записей, щелкните по **Поиск** и в поле **Строка поиска** введите фразу, которую требуется найти. Чтобы вызвать опции поиска, щелкните по **Изменить**. Найдите нужную запись и щелкните по ней.

Щелкните кнопку со стрелкой **Кому** или **Копия**, чтобы обновить список **Выбранные записи**, затем нажмите кнопку **OK**.

**Совет:** для удаления записей из списка **Выбранные записи** выберите их и щелкните **Удалить**. Чтобы выбрать все записи в списке, выберите переключатель.

Нажмите кнопку **OK**.

5. В поле **Тема** введите тему требования уведомления.

**Совет:** также можно перетаскивать элементы со вкладки **источник** или **элементы данных**. При запуске агента текущее значение в пакете заменяет собой элемент данных для каждого экземпляра события.

6. В поле **Текст сообщения** введите текст вручную или перетащите элементы со вкладки **источник** или **элементы данных**.

Если вставить элементы данных, текст будет длиннее. При запуске агента текущее значение в пакете заменяет собой элемент данных для каждого экземпляра события. Дополнительную информацию смотрите в разделе ["Как](#page-19-0) [множественные события влияют на электронные сообщения, требования об](#page-19-0) [утверждении и требования об уведомлении" на стр. 14.](#page-19-0)

Если в требовании об уведомлении есть одно вложение в формате HTML и поле **Текст сообщения** не заполнено, в нем появится текст вложения.

- 7. Чтобы изменить формат сообщения, выполните следующие действия.
	- v Щелкните **Изменить на простой текст**, чтобы изменить формат HTML по умолчанию в простой текстовый формат.

**Примечание:** Если выбрать текстовый формат, все изменения форматирования HTML будут утеряны.

- Щелкните Изменить в формат HTML, чтобы изменить простой текст в формат HTML. Затем можно будет отредактировать сообщение с помощью кнопок форматирования.
- 8. Для добавления приложений щелкните **Вложить** и выберите приложения.
- 9. Чтобы добавить ссылки, щелкните по **Добавить ссылки**, выберите нужные записи, нажмите кнопку со стрелкой, чтобы обновить список **Выбранные записи** и нажмите кнопку **OK**.
- 10. Для изменения приоритета выберите предопределенный параметр в списке Приоритет или перетащите элемент со вкладки источник или вкладки элементы данных в поле приоритета Элементы.
- 11. Выберите нужные параметры уведомлений для требования об уведомлении:
	- Отправить уведомление по электронной почте при созданиип
	- Запросить подтверждение
	- Отправить уведомление, если не получено подтверждение в течение Введите нужное число дней в поле Дни.
- 12. В меню Файл выберите пункт Сохранить

### Результаты

Вы можете предварительно просмотреть задачу требования об уведомлении. При запуске агента она извлекает значения всех элементов источника и данных и отправляет заданным вами получателям требование об уведомлении.

# Добавление задачи обновления базы данных

Добавьте задачу обновления базы данных, чтобы агент запускал хранимые процедуры, которые существуют в базе данных. Хранимая процедура принимает в качестве входных значений аргументы и обновляет базу данных. База данных, где содержатся хранимые процедуры, может отличаться от базы данных в пакете, который отслеживает агент.

Информацию о запуске хранимых процедур смотрите в публикации IBM Cognos: Руководство по администрированию и безопасности.

Также можно добавлять другие типы задач.

Хранимая процедура будет доступна в IBM Cognos Event Studio только в том случае, если в IBM Cognos Framework Manager она помечена как 'изменение данных'. Если входные параметры задачи хранимой процедуры недоступны, проверьте, как была смоделирована процедура. Дополнительную информацию смотрите в публикации IBM Cognos Framework Manager: Руководство пользователя.

### Прежде чем начать

Перед добавлением любого типа задачи необходимо указать условие события.

### Процедура

- 1. В области Мне надо щелкните по Добавить задачу.
- 2. Нажмите Обновить базу данных.
- 3. В области Пакет выберите пакет, который требуется использовать для обновления базы данных.
- 4. В области Хранимая процедура изменения данных выберите существующую хранимую процедуру выбранного пакета.
- 5. Если в хранимой процедуре есть аргументы, в области Аргументы выберите метод указания значений каждого аргумента.
	- Если используется значение, в столбце Метод выберите Использовать значение, шелкните по Задать значения и введите значение в столбце Значение.

• Если вы используете элемент, в столбце Метод щелкните по Использовать

элемент и перетащите элемент с вкладки Источник или с вкладки

Элементы данных в столбец Значение.

Совет: Чтобы удалить значения аргумента и вернуться к значениям по умолчанию, выберите Восстановить значения по умолчанию.

6. В меню Файл выберите пункт Сохранить

#### Результаты

Вы можете предварительно просмотреть задачу обновления базы данных. Когда агент выполняет задачу обновления базы данных, запускаются хранимые процедуры и база данных обновляется.

# Добавление задачи веб-службы

Задача веб-службы позволяет включать внешние процессы. Веб-службы позволяют программам взаимодействовать друг с другом по стандартным Интернет-протоколам, независимо от операционной системы или языка программирования. Кроме того, они хорошо работают в распределенной среде, поскольку ссылаются на программы через URL.

Также можно добавлять другие типы задач.

#### Прежде чем начать

Перед добавлением любого типа задачи необходимо указать условие события.

Если вы укажете URL веб-службы, IBM Cognos Event Studio вызовет веб-сервер и запросит язык описания веб-служб (WSDL). Это позволяет вам увидеть параметры ввода и вывода веб-службы.

Примечание: Прежде чем запустить задачу веб-службы в Cognos Event Studio, необходимо выполнить дополнительные подготовительные шаги. Дополнительную информацию смотрите в разделе "Подготовка к запуску задачи веб-службы" на стр. 51.

### Процедура

- 1. В области Мне надо щелкните по Добавить задачу.
- 2. Щелкните по Дополнительно.
- 3. Нажмите Вызвать веб-службу.
- 4. В поле URL веб-службы введите URL веб-службы.

Если URL указывает на адрес веб-страницы, необходимо указать протокол, такой как http.

5. Щелкните Получить.

Извлекаются доступные операции веб-службы.

- 6. В области Операция щелкните операцию веб-службы, которую хотите выполнить. Извлекается доступный метод и список аргументов.
- 7. Если в операции есть аргументы, в области Аргументы выберите метод указания значений каждого аргумента.
- v Если используется значение, в столбце **Метод** выберите **Использовать значение**, щелкните по **Задать значения** и введите значение в столбце **Значение**.
- v Если вы используете элемент, в столбце **Метод** щелкните по **Использовать**

**элемент** и перетащите элемент с вкладки **Источник ОТ** или с вкладки

**Элементы данных Голбец Значение.** 

**Совет:** Чтобы удалить значения аргумента и вернуться к значениям по умолчанию, выберите **Восстановить значения по умолчанию**.

8. В меню **Файл** выберите пункт **Сохранить** .

### **Результаты**

Вы можете предварительно просмотреть задачу по веб-службы. Когда агент выполняет задачу веб-службы, он вызывает веб-службу и запускает ее службу.

### **Пример - добавление задачи веб-службы**

Вы хотите уведомлять торговых представителей и поставщиков о заказах с большой суммой возвратов. Для этого можно добавить еще одну задачу электронной почты. Однако, вы знаете, что некоторые торговые представители и поставщики не читают электронную почту. Также вы знаете, что они внимательно отслеживают систему управления взаимосвязями с заказчиками (CRM).

Вы решили уведомлять торговых представителей и поставщиков, создавая записи в системе CRM. Каждая запись связана с именем заказчика и типом возвращенного товара. Ваша компания разработала веб-службу, которая создает записи CRM. В IBM Cognos Event Studio вы добавляете задачу веб-службы, которая вызывает веб-службу вашей компании.

Когда агент выполняет эту задачу, веб-служба обновляет профили заказчиков, вернувших товар. Обновленный профиль заказчика может повысить эффективность ваших продаж двумя способами:

- Он помогает торговому представителю быстро связываться с заказчиком для решения текущей проблемы.
- Он помогает поставщику не делать ошибку, повторно доставляя покупателю данный товар.

### **Добавление задачи экспорта**

Добавьте в агент задачу экспорта, чтобы экспортировать записи в архив внедрения. Экспорт будет задан в IBM Cognos Connection.

Более подробную информацию смотрите в публикации IBM Cognos *Руководство по администрированию и безопасности*.

Также можно добавлять другие типы задач.

### **Прежде чем начать**

Перед добавлением любого типа задачи необходимо указать условие события.

### **Процедура**

- 1. В области **Мне надо** щелкните по **Добавить задачу**.
- 2. Нажмите **Запустить экспорт**.
- 3. Щелкните **Выбрать экспорт** и укажите экспорт, который нужно включить в агент.
	- Найдите желаемый экспорт в папках.
	- v Щелкните по записи, а затем нажмите кнопку **OK**.
- 4. В меню **Файл** выберите пункт **Сохранить** .

#### **Результаты**

Вы можете предварительно просмотреть задачу экспорта.

### **Добавление задачи импорта**

Добавьте в агент задачу импорта, чтобы импортировать записи из архива внедрения в целевую среду. Импорт определяется в IBM Cognos Connection.

Более подробную информацию смотрите в публикации IBM Cognos *Руководство по администрированию и безопасности*.

Также можно добавлять другие типы задач.

#### **Прежде чем начать**

Перед добавлением любого типа задачи необходимо указать условие события.

#### **Процедура**

- 1. В области **Мне надо** щелкните по **Добавить задачу**.
- 2. Нажмите **Запустить импорт**.
- 3. Щелкните **Выбрать импорт** и укажите импорт, который нужно включить в агент.
	- Найдите желаемый импорт в папках.
	- v Щелкните по записи, а затем нажмите кнопку **OK**.
- 4. В меню **Файл** выберите пункт **Сохранить** .

#### **Результаты**

Вы можете предварительно просмотреть задачу импорта.

# **Добавление задачи по обслуживанию содержимого**

Добавьте в агент задачу по обслуживанию содержимого, созданную в IBM Cognos Connection, чтобы он запускал эту задачу. Задача обслуживания содержимого ищет в хранилище содержимого информацию о пользователе, которого больше нет в ваших внешних пространствах имен. Кроме того, она может исправить ошибки в хранилище содержимого, удалив пользователей, которых нет во внешних пространствах имен.

Более подробную информацию смотрите в публикации IBM Cognos: *Руководство по администрированию и безопасности*.

Также можно добавлять другие типы задач.

### **Прежде чем начать**

Перед добавлением любого типа задачи необходимо указать условие события.

# **Процедура**

- 1. В области **Мне надо** щелкните по **Добавить задачу**.
- 2. Нажмите **Запустить задачу по обслуживанию содержимого**.
- 3. Щелкните **Выбрать задачу по обслуживанию содержимого** укажите задачу обслуживания содержимого, которую нужно включить в агент.
	- Найдите желаемую задачу по обслуживанию содержимого в папках.
	- $\cdot$  Щелкните по записи, а затем нажмите кнопку ОК.
- 4. В области **Режим** выберите, нужно ли просто найти проблемы или же нужно найти их и устранить:
	- Чтобы найти информацию о пользователе, которого больше нет во внешних пространствах имен, выберите **Только поиск**.
	- Чтобы найти и удалить из хранилища содержимого всех пользователей, которых больше нет во внешних пространствах имен, выберите **Поиск и исправление**.

5. В меню **Файл** выберите пункт **Сохранить** .

### **Результаты**

Вы можете предварительно просмотреть задачу по обслуживанию содержимого.

# **Добавление задачи метрик**

Добавление к агенту задачи метрик для запуска задач из пакета метрик. Например, можно очистить данные хронологии метрики из хранилища данных или можно импортировать данные из файлов в область промежуточного хранения.

Дополнительную информацию смотрите в публикации IBM Cognos Metric Studio: *Руководство пользователя*.

Также можно добавлять другие типы задач.

### **Прежде чем начать**

Прежде чем открывать пакет метрик, нужно установить IBM Cognos Metrics Manager. Более подробную информацию смотрите в публикации IBM Cognos Metrics Manager: *Быстрый старт: Руководство по установке и конфигурированию*. Перед добавлением любого типа задачи необходимо указать условие события.

### **Процедура**

- 1. В области **Мне надо** щелкните по **Добавить задачу**.
- 2. Нажмите кнопку **Задача метрик**.
- 3. Щелкните по **Выбрать задачу метрик** и укажите задачу метрик, которую нужно включить в агент.
	- Найдите нужную задачу метрик в папках.
	- v Щелкните по записи, а затем нажмите кнопку **OK**.
- 4. В меню **Файл** выберите пункт **Сохранить** .

### **Результаты**

Вы можете предварительно просмотреть задачу метрик.

# **Добавление макрозадачи планирования**

Добавление макрозадачи планирования в агент позволяет запускать макросы Contributor в случае выполнения определенных условий. Макрос планирования создается в IBM Cognos Planning Contributor с целью автоматизации задач, таких как загрузка импортированных данных или опубликование данных.

Более подробную информацию о макросах планирования смотрите в публикации IBM Cognos Planning Contributor *Administration Guide* (Руководство по администрированию).

Также можно добавлять другие типы задач.

### **Прежде чем начать**

Перед добавлением любого типа задачи необходимо указать условие события.

### **Процедура**

- 1. В области **Мне надо** щелкните по **Добавить задачу**.
- 2. Щелкните по **Дополнительно**.
- 3. Нажмите **Запустить макрозадачу планирования**.
- 4. Щелкните **Выбрать макрокоманду планирования** и укажите задание, которое нужно включить в агент.
	- Найдите желаемую задачу в папках.
	- v Щелкните по записи, а затем нажмите кнопку **OK**.
- 5. В меню **Файл** выберите пункт **Сохранить** .

### **Результаты**

Вы можете предварительно просмотреть эту задачу.

## **Добавить задачу миграции**

Добавьте задачу миграции для агента, чтобы перенастроить содержимое IBM Cognos Series 7 PowerPlay в IBM Cognos PowerPlay. Задачу переноса необходимо определить в IBM Cognos Administration.

Дополнительную информацию о том, как создать задачу миграции, смотрите в публикации IBM Cognos PowerPlay *Migration and Administration Guide* (Руководство по миграции и администрированию).

Также можно добавлять другие типы задач.

#### **Прежде чем начать**

Перед добавлением любого типа задачи необходимо указать условие события.

### **Процедура**

- 1. В области **Мне надо** щелкните по **Добавить задачу**.
- 2. Щелкните по **Дополнительно**.
- 3. Щелкните **Запуск задачи миграции**.
- 4. Щелкните **Выбрать задание миграции** и укажите задание, которое нужно включить в агент.
- Найдите желаемую задачу в папках.
- $\cdot$  Щелкните по записи, а затем нажмите кнопку ОК.
- 5. В меню **Файл** выберите пункт **Сохранить** .

#### **Результаты**

Вы можете предварительно просмотреть эту задачу.

### <span id="page-50-0"></span>**Указание правил выполнения задачи**

Правила выполнения определяют, когда выполняется задача. По умолчанию она выполняется для новых экземпляров событий и всех текущих экземпляров событий, но настройку можно изменить.

Дополнительную информацию смотрите в разделе ["Изменение правил выполнения](#page-64-0) [задачи отчета" на стр. 59](#page-64-0) или ["Изменение правил выполнения задачи отправки](#page-67-0) [сообщения электронной почты" на стр. 62.](#page-67-0)

Правила выполнения указываются отдельно для каждой задачи агента.

#### **Прежде чем начать**

Прежде чем задавать правила выполнения задач, нужно добавить одну или несколько задач.

### **Процедура**

- 1. В области **Мне надо** выберите **Управление правилами выполнения задачи** .
- 2. На вкладке **Ключ события** выберите одну из следующих опций:
	- Включить все элементы (по умолчанию)
	- **Включить только выбранные элементы**, а затем на вкладке Источник **ОГ** выберите один или несколько элементов данных, позволяющих уникальным образом идентифицировать событие, и перетащите их в поле.

Например, щелкните по **Номер заказа**, поскольку номер заказа в двух экземплярах события совпадать не может

Ключ события следует задать для всех задач агента.

- 3. Щелкните по вкладке **Выбор события**.
- 4. В поле **Задача** выберите задачу, которую агент будет выполнять при указанных вами состояниях события.
- 5. На странице **Выберите условия выполнения каждой задачи** выберите одну из следующих опций:
	- **Для выбранных событий**, а затем щелкните одно или несколько значений состояния события.
	- v **При ошибке агента или любой из его задач**.
- 6. Нажмите кнопку **OK**.

Правила выполнения всех выбранных задач заданы.

**Совет:** чтобы вернуть правила выполнения всех задач агента к значениям по умолчанию, в меню **Действия** выберите **Удалить правила выполнения задачи**. Все задачи будут выполняться для новых экземпляров событий и всех текущих экземпляров событий.

7. Сохраните агент.

# **Предварительный просмотр данных**

Можно просмотреть список событий, обнаруженных при применении определения события к текущим данным. Также можно просмотреть предварительную информацию о каждой задаче агента.

Предположим, что вы являетесь администратором и хотите просмотреть список событий и все задачи, прежде чем как сделать этот агент доступным другим пользователям.

Информация предварительного просмотра для каждого типа элемента агента описана в следующей таблице.

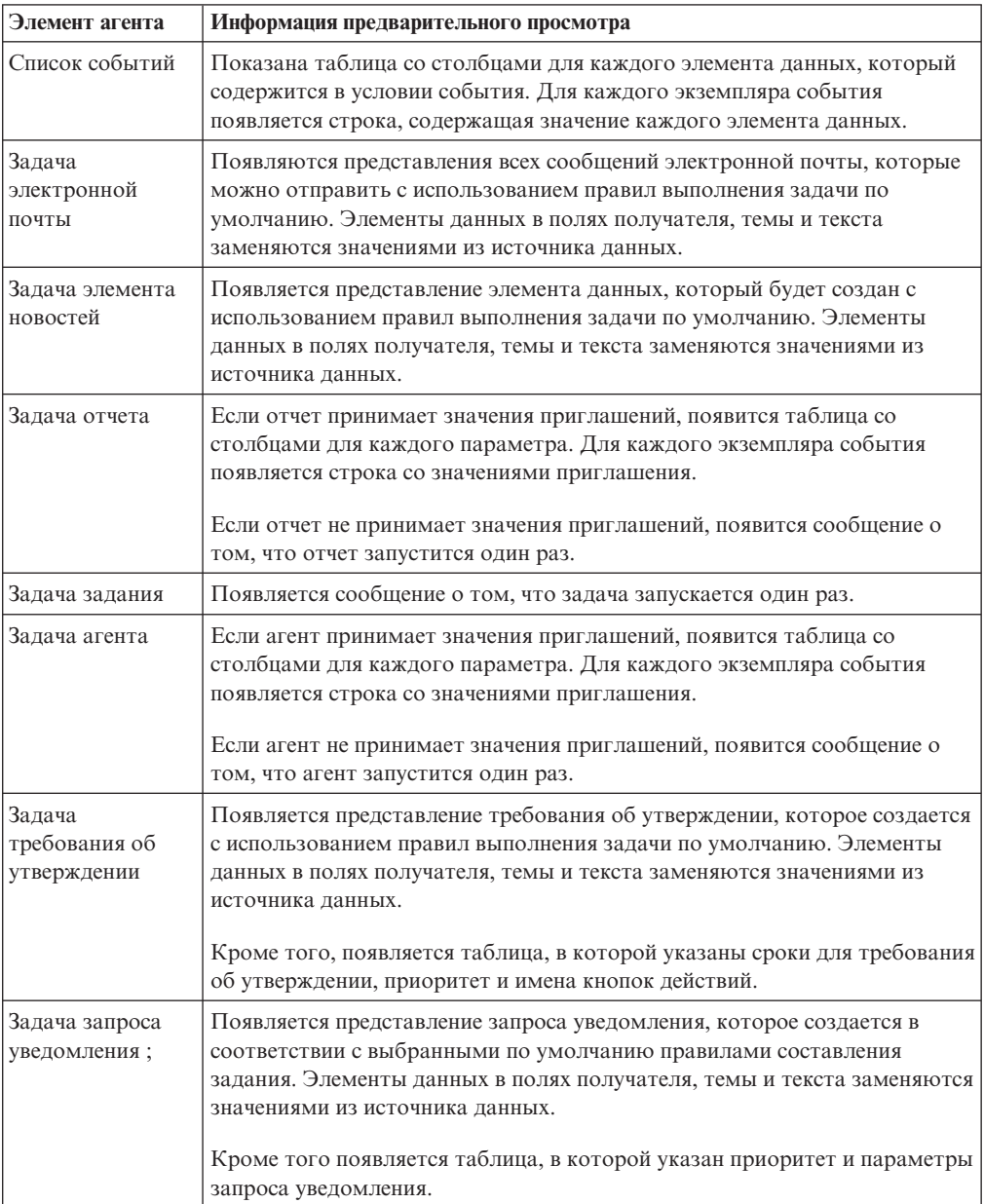

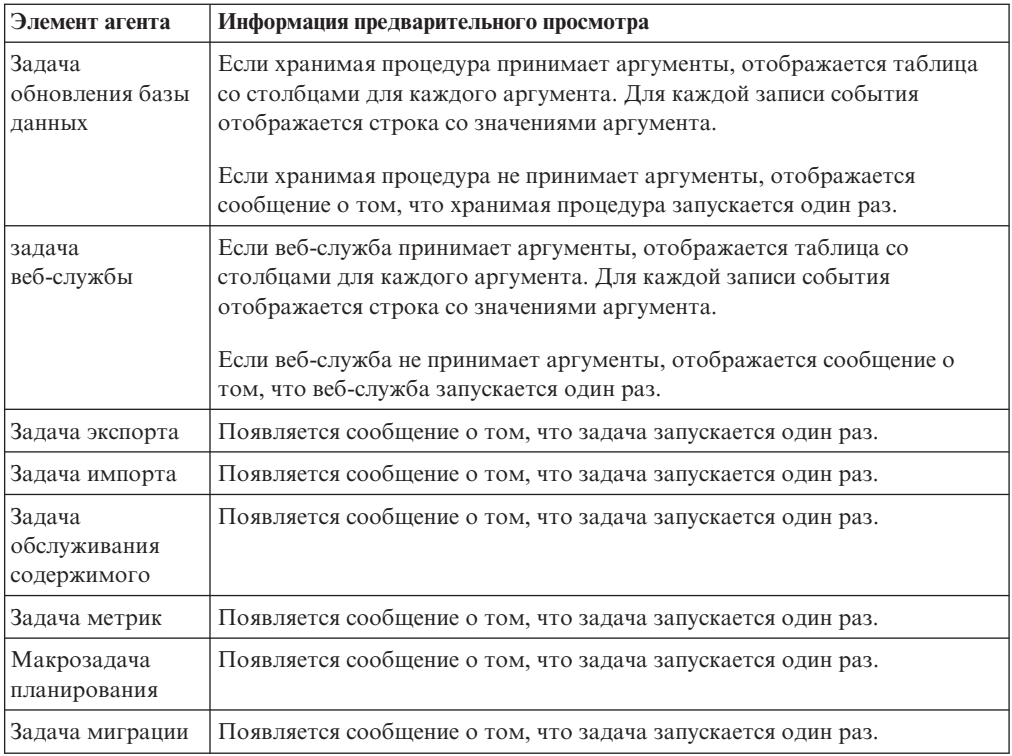

Элементы, показанные на страницах предварительного просмотра, содержат данные для каждого экземпляра события из списка событий. Если изменить правила выполнения задачи, данные предварительного просмотра не изменятся. Дополнительную информацию смотрите в разделе ["Указание правил выполнения](#page-50-0) [задачи" на стр. 45.](#page-50-0)

### **Прежде чем начать**

Прежде чем вы сможете производить предварительный просмотр данные, следует задать условие события.

### **Процедура**

В меню **Действия** нажмите кнопку **Просмотреть все** или **Просмотреть**.

### **Результаты**

Отчет **Просмотреть все** начинается с содержания, где находятся ссылки на информацию о предварительном просмотре каждого элемента агента. В отчете **Просмотр** повяляется предварительный просмотр информации для элемента агента на текущей странице.

# **Создание расписания для агента**

Если вы запланируете регулярный запуск агента, вам не придется запускать его вручную. Агент отслеживает данные и выполняет задачи, что гарантирует максимально быстрое решение проблем.

В IBM Cognos Connection можно запланировать запуск агента так же, как и другие элементы IBM Cognos Business Intelligence. Более подробную информацию смотрите в публикации IBM Cognos Connection: *Руководство пользователя*.

С каждым агентом можно связать только одно расписание. Если вам нужно несколько расписаний, создайте представления агента и создайте расписание для каждого представления.

#### **Процедура**

- 1. В области **Мне надо** нажмите **Запланировать работу агента**.
- 2. В области **Частота** выберите частоту запуска расписания.
- 3. В области **Пуск** выберите дату и время запуска расписания.
- 4. В области **Завершение** выберите, когда вы хотите завершить расписание

**Совет:** если хотите создать расписание, не применяя его сразу, выберите переключатель **Отключить расписание**. Чтобы позднее включить расписание, отмените выбор этого переключателя.

- 5. Если вы хотите отменить значения агента по умолчанию, выберите переключатель под заголовком **Значения приглашений**.
- 6. Нажмите кнопку **OK**.

### **Указание параметров агента по умолчанию**

Укажите параметры агента по умолчанию, если хотите, чтобы для каждой задачи агента использовались одни и те же значения параметров задачи отчета или обслуживания содержимого.

#### **Процедура**

- 1. В меню **Действия** выберите **Задать параметры по умолчанию для всех задач**.
- 2. Задайте нужные параметры по умолчанию.
- 3. В меню **Файл** выберите пункт **Сохранить** .

#### **Результаты**

В IBM Cognos Connection можно изменить заданные в IBM Cognos Event Studio параметры агентов по умолчанию, например, использование значений приглашений или запуск агента от имени владельца. Более подробную информацию смотрите в *Руководстве пользователя* IBM Cognos Connection.

### **Разрешить пользователям подписку на список оповещений агента**

Можно указать, что пользователи IBM Cognos Connection могут добавлять свои адреса электронной почты в список оповещений агента.

При запуске агента список оповещений добавляется в поле **Bcc** всех сообщений, которые отправляются с помощью задач электронной почты или отчета.

Информацию о том, как добавить свое имя в список оповещений, смотрите в публикации IBM Cognos Connection: *Руководство пользователя*.

### **Процедура**

1. В меню **Действия** выберите **Управление списком оповещений**.

2. Выберите переключатель **Позволить пользователям самостоятельно добавлять себя в список оповещений**.

**Совет:** чтобы удалить всех пользователей из списка оповещений, нажмите кнопку **Удалить все**.

3. В меню **Файл** выберите пункт **Сохранить** .

### **Изменение порядка выполнения задач**

Порядок запуска задач можно изменить. По умолчанию все задачи запускаются одновременно. Они называются параллельными задачами. Если обработка задач занимает много времени, можно выполнять их параллельно.

**Примечание:** В случае параллельных задач задачи выполняются в заданном порядке в зависимости от того, какие типы задач включены в агент.

Кроме того, можно указать окончание одной задачи до начала другой. Такие задачи называются последовательными задачами.

Например, агент запускает задачу отчета, которая сохраняет отчет с приглашениями. Затем агент запускает задачу электронной почты и прикрепляет сохраненный отчет. Дополнительную информацию смотрите в разделе [Глава 4, "Учебник", на стр. 55.](#page-60-0)

Если агент содержит любые из следующих задач и задача включает в себя сохраненный отчет из задачи отчета, задачи необходимо упорядочить определенным образом:

- Задача отправки сообщения по электронной почте
- Задача с требованием об утверждении
- Задача с требованием об уведомлении

Задачу отправки электронной почты или задачу требования следует расположить после задачи отчета. В противном случае сохраненный выходной отчет или ссылка на него будут отсутствовать в создаваемом требовании или сообщении электронной почты.

### **Процедура**

- 1. В области Мне надо щелкните по Переупорядочить задачи **...**
- 2. Укажите, хотите ли вы задать порядок выполнения задач или запустить все задачи одновременно:
	- v Чтобы запускать задачи в указанном порядке, нажмите **По очереди**, а в поле **Задачи** нажимайте кнопки **Вверх** или **Вниз**, чтобы выбрать задачи и изменить их порядок.
	- v Чтобы запустить все задачи параллельно, нажмите **Все сразу**.
- 3. Нажмите кнопку **OK**.

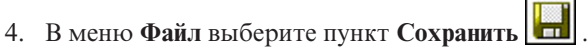

# **Изменение условия события**

Если хотите изменить экземпляры данных, предлагающие агенту выполнить эту задачу, измените условие события.

### **Процедура**

- 1. В IBM Cognos Connection нажмите кнопку изменения агента  $\Box$  для агента, который вы хотите изменить.
- 2. В области сводки перейдите на вкладку **Событие**.
- 3. При необходимости измените значения. Дополнительную информацию о необходимых значениях для условия события смотрите в разделе ["Как задать](#page-29-0) [условия события" на стр. 24.](#page-29-0)
- 4. В меню **Файл** выберите пункт **Сохранить** .

### **Изменение или удаление задачи**

Измените или удалите задачу, если хотите внести изменения в какие-либо задачи агента.

Если хотите добавить задачу, в области **Мне надо** нажмите **Добавить задачу** и щелкните тип задачи. Дополнительную информацию смотрите в разделе ["Добавление задач" на стр. 26.](#page-31-0)

### **Процедура**

- 1. В IBM Cognos Connection нажмите кнопку изменения агента <sub>для агента</sub> который вы хотите изменить.
- 2. Чтобы изменить задачу, сделайте следующее:
	- v В области сводки в разделе **Задачи** щелкните вкладку желаемой задачи.
	- При необходимости измените значения. Дополнительные сведения о необходимых значениях для каждого типа задачи смотрите в ["Добавление](#page-31-0) [задач" на стр. 26.](#page-31-0)
- 3. Чтобы удалить задачу, сделайте следующее:
	- v В области сводки в разделе **Задачи** щелкните вкладку задачи, которую нужно удалить.
	- v В меню **Изменить** выберите пункт **Удалить** .
- 4. Сохраните агент.

### **Изменение правил выполнения задачи**

Чтобы изменить список экземпляров события, для которого выполняется задача, измените правила выполнения задачи.

#### **Процедура**

- 1. В IBM Cognos Connection нажмите кнопку изменения агента для агента, который вы хотите изменить.
- 2. В области **Мне надо** выберите **Управление правилами выполнения задачи**.
- 3. При необходимости измените значения. Дополнительную информацию смотрите в разделе ["Указание правил выполнения задачи" на стр. 45.](#page-50-0)
- 4. Чтобы восстановить значения по умолчанию для правил выполнения задачи, в меню **Действия** выберите пункт **Удалить правила выполнения задачи**.

Задача выполняется для новых экземпляров событий и всех текущих экземпляров событий.

5. В меню Файл выберите пункт Сохранить

### <span id="page-56-0"></span>**Проверка агента**

Прежде, чем запускать агент, можно проверить, выполняются ли определенные условия, чтобы увеличить вероятность успешного запуска агента.

Это следующие условия:

- Условие события является допустимым выражением запроса.
- Все параметры указаны правильно.
- Все указанные в ссылках элементы данных существуют.

### **Процедура**

1. В меню **Действия** выберите пункт **Проверить** .

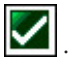

Появится диалоговое окно **Просмотр результатов проверки**.

2. Если появится сообщение об ошибке, устраните ошибку и повторите шаги 1 и 2.

Если сообщение об ошибке появится при запуске агента, запишите его и устраните проблему.

Более подробную информацию смотрите в разделе Устранение ошибок в публикации IBM Cognos Business Intelligence: *Руководство по администрированию и безопасности*.

3. Если появится сообщение 'Ошибок нет', нажмите кнопку **OK**.

### **Результаты**

Теперь агент готов к запуску.

# **Подготовка к запуску задачи веб-службы**

Прежде чем запустить задачу веб-службы в IBM Cognos Event Studio, необходимо создать необходимый файл объекта Java™ (.jar) для веб-службы и зарегистрировать имя домена для веб-службы.

# **Генерирование файла объекта Java**

Когда вы генерируете файлы объекта Java (.jar), папка *расположение\_c10*\webapps\ p2pd\WEB-INF\lib\es\_ws\_objs создается автоматически, и файлы сохраняются в ней.

Если вы являетесь администратором, то можете изменить эту папку с помощью IBM Cognos Configuration.

Для создания файлов .jar необходимо, чтобы у вас работал комплект Java Development Kit (JDK) с компилятором Java (javac.exe).

**Примечание:** Если вы запускаете несколько веб-служб, для каждой из них требуется создать отдельный файл .jar. Поскольку у каждого создаваемого файла будет одно и то же имя файла, необходимо переименовывать каждый файл .jar перед созданием следующего.

### **Процедура**

1. В операционной системе Windows откройте файл расположение c10\bin\ es build ws objs.bat в редакторе XML.

В операционных системах не Windows откройте файл расположение c10\bin\ es build ws objs.sh в редакторе XML.

- 2. Измените переменную среды JAVA\_HOME, так чтобы она указывала на расположение ЈDK.
- 3. Введите следующую команду из каталога расположение  $c10$ \bin:

В операционной системе Windows введите

es\_build\_ws\_objs <URL\_веб\_службы>

Например, es build ws objs http://wtwincqclab7/ws6/service.asmx?wsdl

В операционных системах не Windows введите:

./es build ws objs.sh <URL веб службы>

Эта команда сгенерирует файл под именем es\_ws\_objs.jar в указанном каталоге. Описанные ниже шаги можно не выполнять; они требуются, только если вы хотите изменить расположение по умолчанию для файлов объектов Java.

- 4. Запустите IBM Cognos Configuration.
- 5. В окне Проводник выберите Локальная конфигурация.
- 6. В окне Свойства выберите столбец Дополнительные свойства, щелкните внутри окна Значение, а затем нажмите кнопку Изменить.
- 7. Щелкните по Добавить, затем введите следующее имя свойства в поле Имя: emf.webservice.objs.folder

Примечание: Вы должны вручную создать папку в вашей структуре каталогов.

8. В поле Значение введите требуемое расположение папки.

Примечание: Это расположение должно быть доступно пользователю сервера.

- 9. Нажмите кнопку ОК и сохраните изменения.
- 10. Перезапустите службы.

### Регистрация имени домена

Необходимо зарегистрировать имя домена для веб-службы в IBM Cognos Application Firewall (САF) с помощью IBM Cognos Configuration.

### Процедура

- 1. Запустите Cognos Configuration.
- 2. В разделе Безопасность в окне Проводник щелкните по IBM Cognos Application Firewall.
- 3. Добавьте имена узла и домена в список допустимых имен Cognos.
	- Щелкните по значению свойства Допустимые домены или хосты и нажмите на кнопку Изменить.
	- В диалоговом окне Значение Допустимые домены или хосты щелкните по Добавить.
	- Щелкните пустую строку таблицы и введите имя хоста или домена.
- 4. Нажмите кнопку ОК и сохраните изменения.
- 5. Перезапустите службы.

### Запуск агента

В IBM Cognos Connection можно запустить агент, чтобы проверить наличие экземпляров события или при наличии экземпляров выполнить задачи.

Например, агент создается для отправки продавцам соответствующего региона сообщений по электронной почте после достижения 75 процентов месячной квоты продаж. Агент выводит приглашение для ввода названия торгового региона. Если менеджер по продажам укажет Испанию, сообщения будут отправлены только продавцам в Испании.

Если вы не хотите ждать, пока агент запустится по расписанию, запустите его вручную.

### **Прежде чем начать**

Для запуска агента необходимо иметь разрешение на выполение, запись и просмотр. У вас должны быть разрешения на просмотр папки с агентом.

Чтобы каждому экземпляру события при запуске агента присваивалось состояние нового, удалите предыдущие экземпляры события, произведя сброс списка событий.

### **Процедура**

1. В Cognos Connection перейдите на вкладку **Общедоступные папки** или **Мои папки** и

нажмите кнопку запуска с параметрами  $\|\cdot\|$ на панели инструментов действий рядом с агентом, который вы хотите запустить.

- 2. В области **Время** выберите **Сейчас** или **Позже**, чтобы указать будущую дату и время.
- 3. Чтобы агент запрашивал значения и применял фильтр к полученным результатам, выберите переключатель **Запрашивать значения** под заголовком **Значения приглашения**
- 4. Нажмите кнопку **Выполнить**.

Если в агенте есть приглашения или у вас есть доступ к нескольким соединениям или входам источников данных, он запросит у вас значения

- 5. Если появятся приглашения, отвечайте на них соответствующим образом.
- 6. Нажмите кнопку **OK**.

Указанные вами параметры заменяют параметры агента по умолчанию только во время текущего запуска.

#### **Результаты**

В Cognos Connection можно просматривать хронологию запусков агента. Более подробную информацию смотрите в публикации IBM Cognos Connection: *Руководство пользователя*.

### **Удаление из агента предыдущих экземпляров события**

Чтобы каждому экземпляру события при следующем запуске агента присваивалось состояние нового, удалите предыдущие экземпляры события, сбросив список событий .

Список событий можно сбросить после редактирования условия события, лишившего смысла сравнение текущего списка событий с предыдущим. Также сброс списка событий помогает проверить поведение агента при обнаружении новых элементов.

#### **Прежде чем начать**

Прежде чем вы сможете произвести сброс списка событий, вы должны задать условие события. Также необходимо хотя бы один раз запустить агент.

### **Процедура**

Чтобы удалить предыдущие экземпляры события агента, в меню **Действия** выберите **Сброс списка событий**.

# **Работа с агентами в IBM Cognos Connection**

Работу с агентами можно продолжить в IBM Cognos Connection.

Можно просматривать хронологию запусков агента, где указано время запуска и степень успешности. Если запуск не был успешным, его можно повторить.

Чтобы настроить общий доступ к агенту вместе с другими пользователями, можно создать представление агента. Можно применить к представлению агента другие свойства, например, значения приглашений. Также можно запустить агента в качестве владельца. Если вы хотите изменить свойства агента и не хотите сохранять агент с исходными свойствами, можно просто изменить свойства агента по умолчанию.

Можно сделать копию агента и использовать ее как основу для создания нового агента.

Можно создать ярлык, чтобы агент отображался в нескольких местах.

Можно добавить себя в список оповещений агента. Если вы подпишетесь на список оповещений, то при запуске агента вы будете получать уведомления по электронной почте.

Более подробную информацию смотрите в публикации IBM Cognos Connection: *Руководство пользователя*.

# <span id="page-60-0"></span>**Глава 4. Учебник**

В данном учебнике показано, как связаны между собой различные задачи создания агента. Показано, что правила выполнения задачи управления выполняются для каждой задачи агента, но условие события указывается только по одному разу для каждого агента.

### **Ситуация**

Вы - руководитель отдела продаж в компании. Финансовый отдел обнаружил проблему с оплатой счетов-фактур. Анализ данных склада показывает, что большая часть задержек платежей приходится на заказчиков, которые вернули поврежденные или неисправные товары и не получили замены.

Часто заказчики задерживают оплату всего заказа, даже если спорными являются только одна-две единицы товара. Иногда они даже отказываются оплачивать выполненные заказы, пока не будет решена проблема.

Соответственно, скорость разрешения вопросов возврата непосредственно влияет на денежные потоки. Финансовый директор просит вас внедрить процесс, который будет тщательно отслеживать данные на предмет наличия проблем с большим количеством возвратов и немедленно принимать меры для устранения выявленных проблем.

### **Способ устранения**

Вы решили обнаруживать экземпляры события и уведомлять тех, кто может быстро решить вопрос, с помощью IBM Cognos Event Studio.

Вы создаете агент с именем high\_returns\_followup. Он обнаруживает случаи, когда реальное количество возвращенных товаров выше порогового значения, указанного тем, кто запускает агент. Вы включаете в условие события параметр, соответствующий этому пороговому значению. Первоначально вы занимаетесь только крупными возвращенными заказами, поскольку они больше всего отражаются на получении оплаты. Решив проблемы с крупными возвратами, вы начинаете отслеживать возвраты с меньшей стоимостью товара.

Чтобы предоставить торговому представителю контактную информацию заказчика, вы решаете добавить задачу отчета, которая запускает отчет "Контактные данные заказчика". Теперь торговые представители могут быстро позвонить розничному торговцу и попробовать решить вопрос.

Прежде чем разослать отчет, вы запрашиваете у менеджера по продажам утверждение отчета и заверения его точности, поэтому нужно решить задачу требования об утверждении.

При добавлении задачи отправки электронной почты, с помощью которой будет распространяться отчет, необходимо указать, что сообщение отправляется в формате HTML. При редактировании HTM-сообщения можно нажать кнопку вставки таблицы. В таблице значения возврата перечислены по номерам заказа. Затем вы прикрепляете к сообщению электронной почты отчет, который нужно сохранить в задаче отчета, и список событий, где указаны экземпляры события, для которых агент выполнил задачи.

Чтобы создать такой пример агента, сделайте следующее:

- Запустите Cognos Event Studio и выберите пакет ОМ Продажи и Продавцы.
- Задайте параметр с именем total\_return\_value\_for\_item.
- Задайте вычисление с именем order\_item\_return\_value\_calc.
- Задайте условие события, содержащее вычисление и параметр.
- Добавьте задачу отчета, которая сохранит отчет с контактной информаций розничных торговцев, вернувших товар.
- Измените правила выполнения задачи отчета.
- Добавьте задачу требования об утверждении, которая отправит отчет менеджеру по продажам на утверждение.
- Добавьте задачу отправки электронного сообщения торговому представителю по поводу возвращенного товара. В сообщение электронной почты будет вложен утвержденный отчет.
- Измените правила выполнения задачи отправки электронного сообщения.
- Добавьте задачу элемента новостей, публикующую динамический заголовок, в котором будет показано текущее число возвратов, которые можно предотвратить.
- Запланируйте запуск агента.
- Сохраните агент.
- Запустите агент.

# **Запуск IBM Cognos Event Studio**

Вы хотите запустить IBM Cognos Event Studio и убедиться, что агент использует пакет данных, который может отслеживать желаемые события, которые можно использовать для выполнения задач.

Вы решили использовать пакет Go Sales (запрос), поскольку в нем содержатся элементы данных, относящиеся к возвращенным товарам, розничным торговцам и свелениям о заказе.

### Процедура

- 1. В меню Запуск в IBM Cognos Connection щелкните по ссылке Event Studio
- 2. В окне Выбрать пакет выберите Go Sales (запрос).

Cognos Event Studio откроется в новом окне. Элементы данных, которые можно использовать, перечислены в области Вставляемые объекты.

Совет: Если вы хотите далее работать и с Cognos Event Studio, и с Cognos Connection, можно оставить открытыми оба окна.

### Задать параметр для вставки в условие события

Вы хотите задать параметр с именем total return value, который можно вставить в условие события.

#### Процедура

- 1. В меню Вставка выберите команду Параметр.
- 2. В поле Имя параметра введите total return value for item
- 3. Нажмите кнопку ОК.

### **Результаты**

Чтобы увидеть параметр в области **Вставляемые объекты**, щелкните по вкладке**Параметры** 

### **Задать вычисление для вставки в условие события**

Вы хотите задать вычисление с именем total\_return\_value\_calc, которое можно вставить в условие события. Вычисление должно определять общую стоимость каждого возвращенного заказа.

### **Процедура**

- 1. В меню **Вставка** выберите команду **Вычисление**.
- 2. В поле **Имя** введите

order item return value calc

- 3. В поле **Выражение** сделайте следующее:
	- v В области **Вставляемые объекты** перейдите на вкладку **Функции** и разверните меню **Сводки**.
	- v Щелкните по элементу функции **Итог** и перетащите его в поле **Выражение**.
	- v В области **Вставляемые объекты** перейдите на вкладку **Источник** и разверните меню **Возвращенные позиции (запрос)**.
	- v В разделе **Возвращенные позиции (запрос)** разверните элемент **Возвращенные позиции**.
	- v Щелкните по элементу единицы измерения **Возвращенное количество** и перетащите его в поле **Выражение**.
	- После вставки элемента источника введите для.
	- v В разделе **Возвращенные товары (запрос)** разверните **Заказ**.
	- v Щелкните элемент единицы измерения **Номер заказа** и перетащите его в конец выражения.
	- После вставки элемента источника поставьте закрывающуюся скобку

Выражение вычисления будет задано следующим образом:

Итог([Возвращенные позиции (запрос)].[Возвращенные позиции].[Возвращенное количество]для[Возвращенные позиции (запрос)].[Заказ].[Номер заказа])

4. Нажмите кнопку **OK**.

#### **Результаты**

Вычисление будет показано на вкладке **элементы данных** при помощи значка вычисления

# **Как задать условия события**

Вы хотите, чтобы агент выявлял случаи, когда фактическое количество возвращенных товаров превышает пороговое значение, заданное тем, кто запускает агент.

Кроме того, вы хотите видеть, какое значение параметра позволит возвратить из текущих данных список событий с 5-ой по 10-ую позицию.

### Процедура

- 1. Перейдите на вкладку Подробно.
- 2. В области Вставляемые объекты выберите вкладку Источник ОП
- 3. Разверните элемент Возвращенные позиции (запрос).
- 4. В разделе Возвращенные позиции (запрос) разверните элемент Возвращенные позиции.
- 5. Щелкните по элементу единицы измерения Возвращенное количество и перетащите его в поле выражения.
- 6. После только что вставленного элемента источника введите

 $> 0$  and

- 7. Перейдите на вкладку Элементы данных  $\|\cdot\|$ , щелкните по заданному вами ранее вычислению order\_item\_return\_value\_calc и перетащите его в конец выражения.
- 8. В конце выражения поставьте знак "больше":
	- $\geq$
- 9. Перейдите на вкладку **Параметры Ф**, щелкните по заданному вами ранее параметру total return value и перетащите его в конец выражения.
- 10. В конце выражения введите
	- И
- 11. На вкладке Источник в области Возвращенные позиции (запрос) выберите Причина возврата.
- 12. Щелкните по элементу Описание причины и перетащите его в конец выражения.
- 13. В конце выражения введите in
- 14. Для добавления только определенных типов описания выполните следующие действия.
	- На вкладке источник под заголовком Причина возврата щелкните по Описание причины.
	- Нажмите кнопку выбора значения **НАД** над полем **Выражение**.
	- В окне Выберите значение нажмите клавишу Shift и щелкните мышью, чтобы выбрать Некомплектный продукт, Неудовлетворительный продукт и Бракованный продукт.
	- Нажмите кнопку вставки
- и нажмите кнопку ОК.

Подробное выражение выглядит следующим образом:

[Возвращенное количество]>0 and [order\_item\_return\_value\_calc]>?total\_return\_value\_for\_item? and [Описание причины] in ('Бракованный продукт', 'екомплектный продукт','Неудовлетворительный продукт')

- 15. Чтобы увидеть, возвращается ли список событий и 5-10 пунктов, когда общая стоимость возврата превышает 4 тыс. долларов США, выполните следующие действия.
	- В меню Действия выберите Просмотр.
	- На страницах Приглашение в средстве просмотра отчетов в поле Введите число введите

4000

v Нажмите кнопку **OK**.

# <span id="page-64-0"></span>**Добавление задачи отчета**

Торговым представителям необходимо убедиться, что возвращенные по предотвращаемой причине товары не будут возвращены снова по той же причине. Вы хотите сохранить отчет с контактной информацией заказчика, с кторым связано чрезмерное количество возвратов. Используя эту информацию, торговые представители могут связываться с розничным торговцем, обсуждать меры по предотвращению возвратов в будущем и принимать необходимые меры.

Вы решили добавить задачу отчета, которая возвращает пример отчета с именем "Контактные данные заказчика". Когда агент запускает задачу отчета, значение элемента данных "Имя розничного торговца" каждого экземпляра события передается в выход отчета.

Добавляя задачу электронной почты, можно включить в сообщение дополнительную информацию, которая не включается с использованием задачи отчета.

### **Процедура**

- 1. В области **Мне надо** щелкните по **Добавить задачу**.
- 2. Нажмите кнопку **Запустить отчет**.
- 3. Укажите отчет, который хотите запустить:
	- v Нажмите **Общедоступные папки** и **Go Sales (запрос)**.
	- v Щелкните **Примеры Event Studio**.
	- v Выберите **Контактные данные заказчика** и нажмите кнопку **OK**.
- 4. В области **Опции** нажмите кнопку **Задать**.
- 5. Укажите желаемые параметры запуска:
	- v Выберите переключатель **Переопределить значения по умолчанию**.
	- v В области **Форматы** выберите переключатель в поле **PDF** и убедитесь, что все остальные поля пусты.
	- v В области **Доставка** выберите переключатель **Сохранить** и убедитесь, что параметр **Сохранить отчет** выбран.
	- v Нажмите кнопку **OK**.
- 6. Укажите желаемые значения приглашения:
	- v В столбце **Метод** введите **Использовать элемент**.
	- **В области Вставляемые объекты** выберите вкладку Источник **ВА** и разверните элементы **Продажи (запрос)**, **Розничный продавец**.
	- v Щелкните по элементу **Имя розничного продавца** и перетащите его в поле **Значение**.
- 7. Сохраните агент.

# **Изменение правил выполнения задачи отчета**

Состояние каждого экземпляра события определяется методом сравнения экземпляров из текущего запуска агента с записями из предыдущего запуска. Вы хотите указать, при каких состояниях события агент будет выполнять задачу отчета.

Вы знаете, что у указанного условия события значения элементов данных **Название продукта**, **Retailer name** и **Способ заказа** дублируются в двух и более экземплярах.

Однако, поскольку значения элемента данных **Номер заказа** в каждом экземпляре события различаются, вы выбрали его разделом события.

Вы решили, что ранее добавленную задачу отчета нужно выполнять для:

• Новых экземпляров события

Новые экземпляры события - это не обнаруженные ранее экземпляры, которые обнаруживаются при запуске агента.

• Повторяющиеся экземпляры события, в которых изменилось возвращенное количество

Повторяющиеся экземпляры события - это экземпляры, которые обнаруживаются при запуске агента и обнаруживались при предыдущем запуске агента. В таком случае задача отчета запускается только для экземпляров события, в которых изменилось количество возвращенных товаров.

#### **Процедура**

- 1. В области сводки щелкните по **новый отчет**.
- 2. В области **Мне надо** выберите **Управление правилами выполнения задачи**.
- 3. Щелкните по вкладке **Ключ события**.
- 4. Выберите **Включить только выбранные элементы**.
- 5. На вкладке **Источник** разверните элемент **Возвращенные товары (запрос)** и **Заказ**.
- 6. В разделе **Заказ** щелкните по **Номер заказа** и перетащите его в поле **Ключ события**.
- 7. Щелкните по вкладке **Выбор события**.
- 8. В диалоговом окне **Выберите условия выполнения каждой задачи** включите переключатели **Новые события** и **Текущие события**.

Таким способом вы выбираете состояние события, при котором выполняется задача отчета.

- 9. Нажмите кнопку **OK**.
- 10. Сохраните агент.

# **Добавление задачи требования об утверждении**

Вам нужно, чтобы менеджер по продажам подтвердил точность ранее сохраненного вами отчета и подписал его, прежде отчет будет разослан торговым представителям.

Вы решили добавить задачу требования об утверждении. При запуске агента в папке 'Мои входящие' в IBM Cognos Business Intelligence создается задача, после чего уведомления отправляются по электронной почте потенциальному владельцу и участнику, которые указаны в задаче.

Дополнительную информацию о задачах требований утверждения смотрите в разделе ["Добавление задачи требования об утверждении" на стр. 33.](#page-38-0)

**Примечание:** При добавлении требования об утверждении автоматически устанавливается последовательное выполнение задачи.

#### **Процедура**

- 1. В области **Мне надо** нажмите **Выполнить требование об утверждении**.
- 2. Перейдите на вкладку Источник **Продажи (запрос).** и разверните элемент **Продажи (запрос)**.
- 3. Разверните элемент **Продавцы**.
- 4. Нажмите **Электронная почта** и перетащите в поле **Потенциальные владельцы**.

**Примечание:** Вы автоматически будете добавлены в список участников, указанных для данной задачи.

5. В поле **Тема** введите

**Контактные данные заказчика для подтверждения**

- 6. В поле **Текст сообщения** введите Подтвердите или отклоните содержание вложенного отчета. Если вы утвердите отчет, он будет отправлен
- 7. Чтобы добавить к сообщению список рассылки для отправки отчета по электронной почте торговым представителям, выполните следующие действия:
	- v Перейдите на вкладку **Источник** и разверните элемент **Продажи (запрос)**.
	- v Разверните элемент **Продавцы**.
	- v Нажмите **Электронная почта** и перетащите ее в конец своего сообщения.
- 8. Сохраните агент.

# **Добавление задачи электронной почты**

Когда отчет 'Контактные данные заказчика' будет утвержден менеджером по продажам, необходимо сообщить торговым представителям о заказах с большим количеством возвратов.

Вы решили добавить задачу отправки электронной почты. Вы указываете, что формат сообщения - HTML. При редактировании HTM-сообщения можно нажать кнопку вставки таблицы. В таблице значения возврата перечислены по номерам заказа. Затем вы вкладываете в электронное сообщение ранее сохраненный отчет и список событий, где указаны экземпляры события, для которых агент выполнил задачи.

**Примечание:** Задача отправки сообщения электронной почты будет выполнена только в том случае, если ранее добавленное требование об утверждении утверждено потенциальным владельцем.

### **Процедура**

- 1. В области **Мне надо** щелкните по **Добавить задачу**.
- 2. Щелкните **Отправить электронное сообщение**.
- 3. Перейдите на вкладку **Источник** и разверните элемент **Продажи (запрос)**.
- 4. Разверните элемент **Продавцы**.
- 5. Щелкните по элементу **Электронная почта** и перетащите его в поле **Кому:**.
- 6. В поле **Тема** введите Срочно: Свяжитесь с заказчиком
- 7. В поле **Текст сообщения** введите

Пожалуйста, свяжитесь с заказчиком по поводу следующего возвращенного заказа (заказов) и определите, как этого не допустить в будущем

- 8. Добавьте в тело сообщения таблицу:
	- Нажмите кнопку вставки
- v Введите 4 в поле **Число столбцов**, введите 2 в поле **Число строк**, а затем нажмите кнопку **OK**.
- <span id="page-67-0"></span>9. Введите в первую строку заголовки таблицы:
	- В первую ячейку введите Номер заказа
	- Во вторую ячейку введите

Стоимость возвращенных позиций

- В третью ячейку введите Описание причины
- В четвертую ячейку введите Имя заказчика (смотрите прилагаемую контактную информацию)
- 10. Выберите строку заголовка и нажмите кнопку полужирного шрифта  $\mathbf{B}$
- 11. Во вторую строку введите элементы данных:
	- v Перейдите на вкладку **источник**, разверните **Продажи (запрос)**, затем разверните элемент **Заказ**, щелкните по **Номер заказа** и перетащите его в первую ячейку.
	- Перейдите на вкладку Элементы данных **Нии**, щелкните по вычислению **total\_return\_value\_calc** и перетащите его во вторую ячейку.
	- v Перейдите на вкладку **Источник**, разверните элемент **Возвращенные позиции (запрос)**, затем разверните элемент **Причина возврата**, щелкните по элементу **Описание причины** и перетащите его в третью ячейку.
	- v Разверните элемент **Продажи (запрос)**, затем разверните элемент **Отделение розничной торговли**, щелкните по элементу **Имя розничного торговца** и перетащите его в четвертую ячейку.
- 12. В поле **Текст сообщения**, после таблицы, введите Спасибо! Отдел продаж и обслуживания заказчиков компании GO
- 13. Щелкните по **Вложить**, а затем щелкните по **Вложить выходные данные события**.
- 14. Щелкните по **Вложить**, а затем щелкните по **Вложить отчет 'Контактные данные заказчика'**.
- 15. Сохраните агент.

# **Изменение правил выполнения задачи отправки сообщения электронной почты**

Состояние каждого экземпляра события определяется методом сравнения экземпляров из текущего запуска агента с записями из предыдущего запуска. Вы хотите указать, при каких состояниях события агент будет выполнять задачу отправки сообщения электронной почты.

Вы знаете, что у указанного условия события значения элементов данных **Название продукта**, **Retailer name** и **Способ заказа** дублируются в двух и более экземплярах. Однако, поскольку значения элемента данных **Номер заказа** в каждом экземпляре события различаются, вы выбрали его разделом события.

Вы решили, что ранее добавленную задачу отправки сообщений по электронной почте нужно выполнять только для экземпляров события, которые не появлялись в списке событий при последнем запуске агента.

Совет: Можно добавить несколько задач для агента и использовать фильтры на уровне задач, чтобы включить только те события, которые соответствуют логическому условию. Смотрите раздел "Пример - логический фильтр уровня задач" на стр. 10.

### Процедура

- 1. В области сводки щелкните по новое сообщение.
- 2. В области Мне надо выберите Управление правилами выполнения задачи.
- 3. В диалоговом окне Выберите условия выполнения каждой задачи выберите переключатель Новые события и убедитесь, что ни один из остальных переключателей не выбран.
- 4. Нажмите кнопку ОК.
- 5. Сохраните агент.

### Добавление задачи элемента новостей

Менеджер по исполнению заказов покупателей хочет быть в курсе текущих возвратов, которые можно предотвратить. Однако он не всегда проверяет свою электронную почту. Он предпочитает просматривать важные новости на доске объявлений в Интернете, которую просматривает регулярно.

Вы решили добавить задачу элемента новостей, обновляющую заголовок с учетом общего числа возвратов, которые можно предотвратить. Это означает, что вы публикуете число единиц товара, возвращенных в связи с их некомплектностью, неисправностью или неудовлетворительным качеством.

### Процедура

- 1. Создайте папку с именем High Returns.
	- В IBM Cognos Connection нажмите кнопку Новая папка
	- В поле Имя ввелите

High Returns

- В области Расположение нажмите Выберите Мои папки.
- Нажмите кнопку Готово.

Папка High Returns  $\Box$  появится на вкладке Мои папки.

- 2. В области Мне надо в IBM Cognos Event Studio выберите Добавить задачу.
- 3. Выберите Опубликовать новость.
- 4. В поле Заголовок введите Предотвращаемые возвраты отдельных единиц продукции высокой стоимости.
- 5. Перетащите элемент данных вычисления total\_return\_value\_calc в конец только что введенного текста.
- 6. В области Ссылка на: выберите желаемую ссылку:
	- Нажмите кнопку Выберите запись.
	- Нажмите Общедоступные папки и Go Sales (запрос).
	- Щелкните Примеры Event Studio.
	- Выберите Контактные данные заказчика и нажмите кнопку ОК.
- 7. В области Расположение списка новостей нажмите Выбрать расположение, откройте папку High Returns, где будет опубликован элемент новостей, и нажмите кнопку ОК.
- 8. В области **Запуск элемента новостей для события** проверьте состояние события, при котором публикуется элемент новостей.
- 9. В меню **Файл** выберите пункт **Сохранить**.

#### **Результаты**

Когда агент выполняет задачу элемента новостей, он публикует элемент новостей в папке **My Headlines**.

Если в предпочтениях description text appears when you set your IBM Cognos Connection выбрано представление подробностей, на экране будет появляться текст описания. Экранная подсказка появляется, если подвести курсор к значку соответствующей записи в списке новостей.

### **Планирование агента**

Когда достигается заданный коэффициент возврата товара, существенная часть потенциального дохода уже упущена. Последующие операции с возвращенными продуктами увеличивают расходы на перевозку и административные расходы. Однако наиболее неприятные последствия возврата - это возможный отток заказчиков и снижение показателей продаж в будущем. Поэтому важно быстро отреагировать на экземпляр события сразу же, как только оно произошло.

Вы решили, что сможете своевременно реагировать на экземпляры события, ежечасно отслеживая данные. Также вы решили, что 17,000 долларов - подходящее пороговое значение для этого начального запланированного задания.

### **Процедура**

- 1. В области **Мне надо** нажмите **Запланировать работу агента**.
- 2. В области **Частота** нажмите **По дню** и убедитесь, что выбрана частота **Каждый 1 час**.
- 3. В области **Пуск** укажите дату завтрашнего дня и время, например, **9:00**.
- 4. В области **Окончание** нажмите **Нет даты окончания**.

**Совет:** Расписание можно потом изменить, если вы заходите добавить дату окончания.

- 5. В области **Значения приглашения** выберите переключатель **Переопределить значения по умолчанию** и щелкните по **Задать**.
- 6. На странице приглашения в поле **Введите число** введите: 17000
- 7. Дважды нажмите кнопку **ОК**.

#### **Результаты**

Расписание создано, агент **high\_returns\_followup** будет запускаться ежечасно, начиная с 9:00 завтрашнего утра.

### **Сохранение агента**

Вы хотите сохранить агента в папке **Мои папки**. Кроме того, вы хотите присвоить агенту значимое имя и описание, чтобы без труда отличать его от других.

#### **Процедура**

1. В меню **Файл** выберите пункт **Сохранить**.

- 2. Если это первое сохранение агента, в диалоговом окне **Сохранить как** опишите агента:
	- v В поле **Имя** введите
	- high\_returns\_followup
	- В поле описания введите

Этот агент проверяет заказы с высоким коэффициентом возврата товаров. Он отправляет по электронной почте отчет соответствующим торговым представителям, чтобы они могли связаться с розничными торговцами и предотвратить возвраты в будущем.

- v Убедитесь, что в поле **Расположение** указано **Мои папки**.
- v Нажмите кнопку **OK**.

### **Результаты**

Агент **high\_returns\_followup** появляется на вкладке **Мои папки** рядом со значком

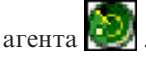

### **Запуск агента**

Вы решили немедленно запустить агент для проверки результатов.

Чтобы успешно запустить агент, описанный в этом учебнике, нужно сначала выполнить задачи всех остальных примеров. Дополнительную информацию смотрите в разделе [Глава 4, "Учебник", на стр. 55.](#page-60-0)

### **Процедура**

1. В IBM Cognos Connection перейдите на вкладку **Мои папки** и нажмите кнопку

запуска с параметрами  $\Box$  на панели инструментов действий рядом с агентом **high\_returns\_followup**.

- 2. В разделе **Время** выберите **Сейчас**.
- 3. Выберите переключатель **Запрашивать значения** в области **Значения приглашения**.
- 4. Нажмите кнопку **Выполнить**.
- 5. На странице **Приглашение** в поле **Введите число** введите 17000
- 6. Дважды нажмите кнопку **ОК**.

### **Результаты**

Агент high\_returns\_followup запускается с введенным значением приглашения. Результаты запуска можно просмотреть в хронологии запуска агента. Более подробную информацию смотрите в публикации IBM Cognos Connection: *Руководство пользователя*.
# **Глава 5. Устранение ошибок**

В этой главе описываются некоторые распространенные проблемы, с которыми может столкнуться пользователь.

Дополнительные разделы, касающиеся устранения ошибок, можно найти в публикации IBM Cognos: *Руководство по администрированию и безопасности*.

#### **Ссылка на отчет в уведомлении по электронной почте не действует**

Если ссылка на отчет в уведомлении по электронной почте не действует, то, возможно, у вас неправильно сконфиугурирован URL шлюза.

Нужно изменить часть, относящуюся к имени хоста, в URL шлюза с localhost на IP-адрес или имя компьютера. Если в URL, указанном в сообщении электронной почты, содержится значение localhost, удаленные пользователи не смогут открыть отчет.

## **Для отчетов появляется ошибка Не удается найти страницу**

Если отчет рассылался по электронной почте и если ссылка в электронном письме не обеспечивает доступ к отчету, сообщение об ошибке не появляется. Это может произойти, если отчет удален или если у пользователя нет разрешений на доступ к этому отчету. Вместо этого появляется ошибка Не удается найти страницу.

Вам не удастся просмотреть, выбрав ссылку в электронном письме, если для параметра **Разрешить анонимный доступ** задано значение **true** и если у анонимного пользователя нет доступа к отчету.

При запуске защищённого отчёта путем выбора ссылки в электронном письме, если для параметра **Разрешить анонимный доступ** задано значение **true**, автоматически создается паспорт анонимного пользователя. Анонимному пользователю не разрешен вход в систему и просмотр выходных данных отчетов.

### **Изменение метаданных в Oracle Essbase не отражается в отчетах и в компонентах-студиях**

При изменении метаданных на сервере Oracle Essbase эти изменения не сразу отражаются в дереве метаданных в компоненте-студии. Кроме того, при запуске отчета отчету не передаются заново опубликованные изменения.

Чтобы увидеть новую структуру, нужно перезапустить сервер IBM Cognos Content Manager.

## **Ошибки при выполнении задач веб-служб**

При выполнении задачи веб-служб можно столкнуться с ошибкми.

Вы должны изменить один из следующих файлов, чтобы добавить параметр ThreadStackSize (Xss):

- bootstrap\_win32.xml в папке bin для 32-битной установки
- $\bullet$  bootstrap win64.xml в папке bin64 для 64-битной установки

Добавление этого параметра позволит избежать следующих ошибок:

CNC-ASV-0001 Возникла следующая общая ошибка службы агента: java.lang.StackOverflowError

CNC-ASV-0007 Возникла ошибка, связанная с задачей веб-службы агента.

#### **Процедура**

...

- 1. Откройте соответствующую версию файла *расположение\_c10*\bin\ bootstrap\_win.xml в редакторе XML.
- 2. Добавьте для параметра указанный ниже текст (показано полужирным) точно так, как показано здесь:

```
<condValue="Sun">-XX:NewSize=${dispatcherMaxMemoryBy4}m</param>
  <param condName="${java_vendor}" condValue="Sun">-XX
  <process name="catalina"> ...<param condName="${java_vendor}"
   condValue="Sun">-XX:MaxPermSize=512m</param><
   param condName="${java_vendor}"
   condValue="IBM">-Xss512m</param>
```

```
Для параметра максимального размера стека (Xss) задано значение 512 МБ,
чтобы избежать ошибки исключения переполнения.
```
#### **Кнопки панели инструментов для изменения электронной почты недоступны в Firefox 14.01 или Firefox 10.06**

Если вы создаете сообщение электронной почты для отправки физическому лицу, группе или динамическим получателям, кнопки панели инструментов редактирования будут недоступны, если вы используете Firefox 14.01 или Firefox 10.06.

Эти кнопки панели инструментов доступны в Microsoft Internet Explorer.

### **Замечания**

Эта информация разрабатывалась для продуктов и услуг, предлагаемых в США.

IBM может предоставлять тот материал на других языках. Однако от вас может потребоваться, чтобы вы были владельцем копии продукта или версии продукта на этом языке, чтобы получить к ней доступ.

IBM может не предоставлять в других странах продукты, услуги и компоненты, описанные в данном документе. За информацией о продуктах и услугах, предоставляемых в вашей стране, обращайтесь к местному представителю IBM. Ссылки на продукты, программы или услуги IBM не означают и не предполагают, что можно использовать только указанные продукты, программы или услуги IBM. Разрешается использовать любые функционально эквивалентные продукты, программы или услуги, если при этом не нарушаются права IBM на интеллектуальную собственность. При этом ответственность за оценку и проверку качества работы всех продуктов, программ или услуг, предоставляемых сторонними компаниями, несет пользователь. В данном документе могут быть описаны продукты, услуги или функции, не включенные в Программу или в предоставляемые по лицензии права, которые вы приобрели.

IBM может располагать патентами или рассматриваемыми заявками на патенты, относящимися к предмету данного документа. Получение данного документа не предоставляет какие-либо лицензии на эти патенты. Запросы по поводу лицензий следует направлять в письменной форме по адресу:

IBM Director of Licensing IBM Corporation North Castle Drive Armonk, NY 10504-1785 U.S.A.

По поводу лицензий, связанных с использованием наборов двухбайтных символов (DBCS), обращайтесь в отдел интеллектуальной собственности IBM в вашей стране или направьте запрос в письменной форме по адресу:

Intellectual Property Licensing Legal and Intellectual Property Law IBM Japan Ltd. 19-21, Nihonbashi-Hakozakicho, Chuo-ku Tokyo 103-8510, Japan

Следующий абзац не применяется в Великобритании или в любой другой стране, где подобные заявления противоречат местным законам: INTERNATIONAL BUSINESS MACHINES CORPORATION ПРЕДСТАВЛЯЕТ ДАННУЮ ПУБЛИКАЦИЮ "КАК ЕСТЬ", БЕЗ КАКИХ-ЛИБО ГАРАНТИЙ, КАК ЯВНЫХ, ТАК И ПОДРАЗУМЕВАЕМЫХ, ВКЛЮЧАЯ, НО НЕ ОГРАНИЧИВАЯСЬ ТАКОВЫМИ, ПРЕДПОЛАГАЕМЫЕ ГАРАНТИИ СОБЛЮДЕНИЯ ЧЬИХ-ЛИБО АВТОРСКИХ ПРАВ, ВОЗМОЖНОСТИ КОММЕРЧЕСКОГО ИСПОЛЬЗОВАНИЯ ИЛИ ПРИГОДНОСТИ ДЛЯ КАКИХ-ЛИБО ЦЕЛЕЙ И СООТВЕТСТВИЯ ОПРЕДЕЛЕННОЙ ЦЕЛИ. В некоторых странах для ряда сделок не допускается отказ от явных или предполагаемых гарантий; в таком случае данное положение к вам не относится.

Данная информация может содержать технические неточности и типографские опечатки. В публикацию периодически вносятся изменения, которые будут отражены в следующих изданиях. IBM может в любой момент без каких-либо уведомлений внести изменения в продукты или программы, которые описаны в данной публикации.

Ссылки на веб-сайты сторонних компаний приводятся только для вашего удобства и ни в коей мере не должны рассматриваться как рекомендации для пользования этими веб-сайтами. Материалы на таких веб-сайтах не являются составной частью материалов по данному продукту IBM, и вся ответственность по пользованию такими веб-сайтами лежит на вас.

Любую предоставленную вами информацию IBM может использовать или распространять любым способом, какой сочтет нужным, не беря на себя никаких обязательств по отношению к вам.

Если обладателю лицензии на данную программу понадобится информация о возможности: (і) обмена данными между независимо разработанными программами и другими программами (включая данную) и (ii) совместного использования таких данных, он может обратиться по адресу:

IBM Software Group Attention: Licensing 3755 Riverside Dr. Ottawa, ON K1V 1B7 Canada

Такая информация может быть предоставлена при соблюдении определенных положений и условий и, возможно, за определенную плату.

Описанную в данном документе лицензионную программу и все прилагаемые к ней лицензированные материалы IBM предоставляет на основе положений Соглашения между IBM и Заказчиком, Международного Соглашения о Лицензиях на Программы IBM или любого эквивалентного соглашения между IBM и заказчиком.

Все приведенные здесь данные о производительности получены в контролируемой среде. Результаты, полученные в других рабочих средах, могут значительно отличаться от них. Некоторые измерения могли производиться в системах разработки, и нет никаких гарантий, что в обычно используемых системах показатели будут теми же. Более того, некоторые показатели могли быть получены путем экстраполяции. Фактические результаты могут оказаться другими. Пользователи должны проверить данные в своей собственной среде.

Информация о продуктах других компаний (не IBM) получена от поставщиков этих продуктов, из их опубликованных объявлений или из иных общедоступных источников. IBM не производила тестирование этих продуктов и никак не может подтвердить информацию о их точности работы и совместимости, а также прочие заявления относительно продуктов других компаний (не-IBM). Вопросы относительно возможностей продуктов других компаний (не IBM) следует адресовать поставщикам этих продуктов.

Все утверждения о будущих планах и намерениях IBM могут быть изменены или отменены без уведомлений, и описывают исключительно цели и задачи.

В этой информации содержатся примеры данных и отчетов, используемых при выполнении текущих служебных задач. Чтобы проиллю стрировать эти задачи с максимальной наглядностью, в примерах используются имена физических лиц, названия компаний, фирм и продуктов. Все эти имена и названия вымышлены и любое их сходство с именами и адресами реальных предприятий является случайным.

Если вы просматриваете эту информацию в электронном виде, вы можете не увидеть фотографии и цветные иллюстрации.

В зависимости от внедренной конфигурации это Предложение Программы может использовать cookies сеанса и постоянные cookies, которые собирают для каждого пользователя

- $\bullet$   $M_{\rm M}$ g
- Имя пользователя
- $\cdot$   $\Box$ apo $\Box$ b

для

- Управления сеансами
- Аутентификации
- Расширенных возможностей использования
- Конфигурации единой регистрации
- Отслеживания использования или функциональных целей помимо управления сеансами, аутентификации, расширенных возможностей использования пользователями и конфигурации единой регистрации

Отключить эти cookies нельзя.

Если конфигурация, внедренная для этого Предложения Программы, дает вам как заказчику возможность собирать личную идентификационную информацию конечных пользователей через cookies и другие технологии, вы должны обратиться у себя за юридической консультацией о всех законах, применимых к такому сбору данных, включая все требования, касающиеся замечаний и получения согласия.

Дополнительную информацию об использовании в этих целях различных технологий, включая cookie, смотрите на веб-странице политики конфиденциальности IBM (IBM Privacy Policy) по адресу: http://www.ibm.com/privacy, в заявлении об онлайновой конфиденциальности IBM (Online Privacy Statement IBM) по адресу http://www.ibm.com/privacy/details в разделе под заголовком "Cookies, Web Beacons and Other Technologies" (Cookies, веб-маяки и другие технологии) и в документе "IBM Software Products and Software-as-a-Service Privacy Statement" (Заявление о конфиденциальности программных продуктов IBM и программ в качестве услуг) по адресу: http://www.ibm.com/software/info/product-privacy.

#### Товарные знаки

IBM, логотип IBM и ibm.com - товарные знаки или зарегистрированные товарные знаки International Business Machines Corp. во многих странах мира. Другие названия продуктов и услуг могут быть товарными знаками IBM или других компаний. Текущий список товарных знаков IBM можно найти в Интернете на странице" Информация об авторских правах и товарных знаках "по адресу: www.ibm.com/legal/copytrade.shtml.

Перечисленные ниже термины являются товарными знаками или зарегистрированными товарными знаками других компаний:

- v Microsoft, Windows, Windows NT и логотип Windows товарные знаки Microsoft Corporation в США и/или других странах.
- UNIX зарегистрированный товарный знак The Open Group в США и других странах.
- Java и все основанные на Java товарные знаки и логотипы являются товарными знаками или зарегистрированными товарными знаками Oracle и/или ее аффилированных компаний.

Снимки экранов продуктов Microsoft используются с разрешения Microsoft.

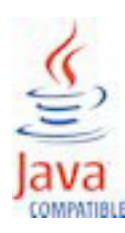